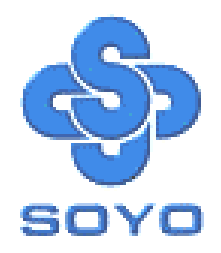

# **SY-7IZB+ Motherboard**

\*\*\*\*\*\*\*\*\*\*\*\*\*\*\*\*\*\*\*\*\*\*\*\*\*\*\*\*\*\*\*\*\*\*\*\*\*\*\*\*\*\*\*\*\*\*\*\*\*\*\*\*

Socket 370 for Intel Celeron™ Processor Intel 440 ZX AGP/PCI Motherboard 66 &100MHz Front Side Bus supported Baby AT Form Factor \*\*\*\*\*\*\*\*\*\*\*\*\*\*\*\*\*\*\*\*\*\*\*\*\*\*\*\*\*\*\*\*\*\*\*\*\*\*\*\*\*\*\*\*\*\*\*\*\*\*\*\*

User's Guide  $\mathcal{R}_{\mathbf{z}}$ Technical Reference

Download from Www.Somanuals.com. All Manuals Search And Download.

# **SOYO ™ SY-7IZB+**

#### About This Guide

This User's Guide is for assisting system manufacturers and end users in setting up and installing the Motherboard. Information in this guide has been carefully checked for reliability; however, no guarantee is given as to the correctness of the contents. The information in this document is subject to change without notice.

#### Copyright Notice

Copyright 1998, Soyo Computer Inc. All rights reserved. This manual is copyrighted by Soyo Computer Inc. You may not reproduce, transmit, transcribe, store in a retrieval system, or translate into any language, in any form or by any means, electronic, mechanical, magnetic, optical, chemical, manual or otherwise, any part of this publication without express written permission of Soyo Computer Inc.

#### **Trademarks**

Soyo is a registered trademark of Soyo Computer Inc. All trademarks are the property of their owners.

#### Disclaimer

Soyo Computer Inc. makes no representations or warranties regarding the contents of this manual. We reserve the right to revise the manual or make changes in the specifications of the product described within it at any time without notice and without obligation to notify any person of such revision or change. The information contained in this manual is provided for general use by our customers. Our customers should be aware that the personal computer field is the subject of many patents. Our customers should ensure that their use of our products does not infringe upon any patents. It is the policy of Soyo Computer Inc. to respect the valid patent rights of third parties and not to infringe upon or assist others to infringe upon such rights.

#### Restricted Rights Legend

Use, duplication, or disclosure by the Government is subject to restrictions set forth in subparagraph (c)(1)(ii) of the Rights in Technical Data and Computer Software clause at 252.277-7013.

#### Product Rights

Products mentioned in this manual are mentioned for identification purpose only. Product names appearing in this manual may or may not be registered trademarks or copyrights of their respective companies.

If you need any further information, please come to our home page on the Internet. The address is **"http://www.soyo.com.tw"**.

**Edition: March 1999 Version 1.0 7IZB+ SERIAL**

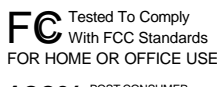

100% POST CONSUMER

# **Table of Contents**

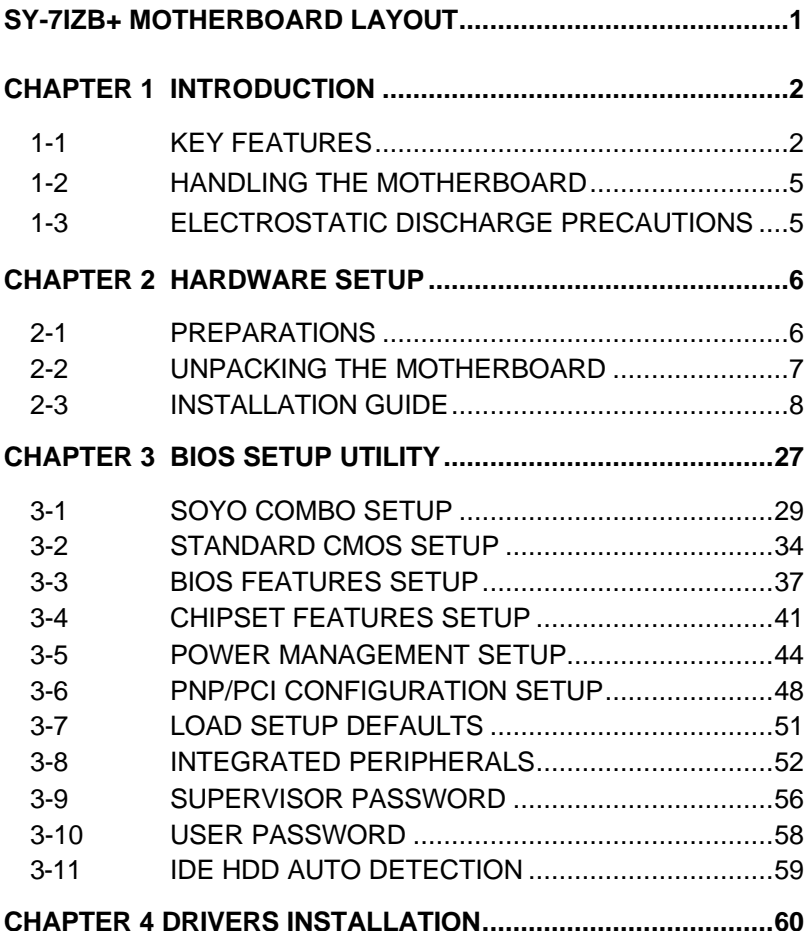

## **SY-7IZB+ MOTHERBOARD LAYOUT**

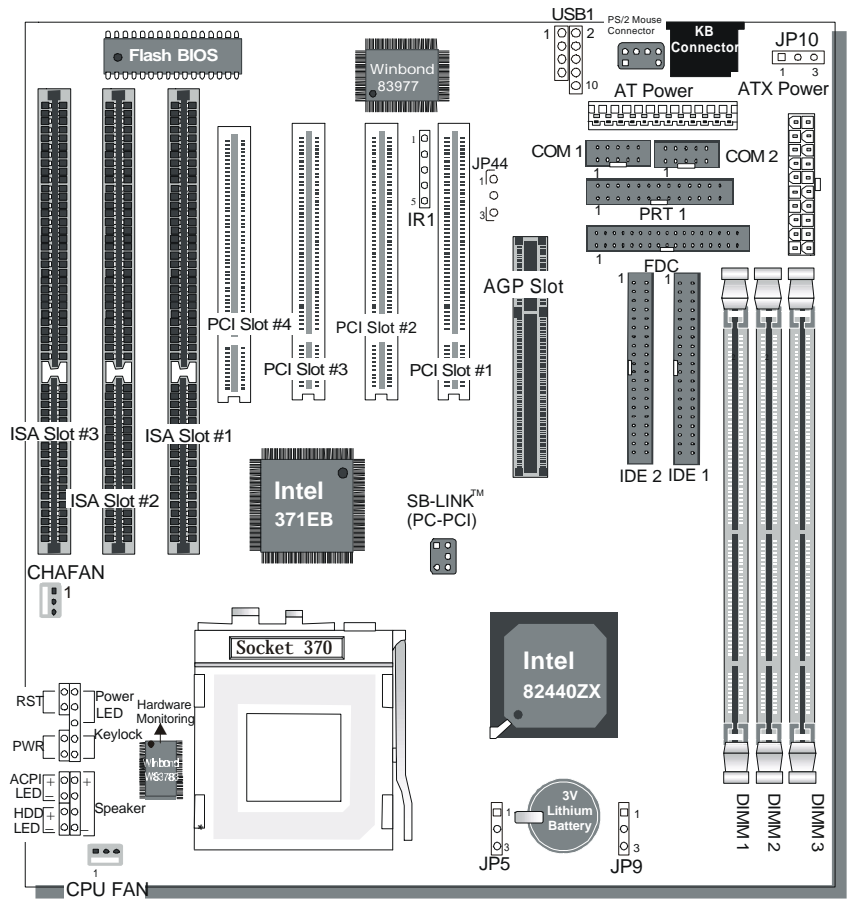

**SY-7IZB+ Platform**

# Chapter 1

# **INTRODUCTION**

The **SY-7IZB+** AGP/PCI Motherboard is a high-performance Celeron® processor supported Baby AT form-factor system board. **SY-7IZB+** uses the 440 ZX Chipset technology and supports Socket 370 Celeron<sup>™</sup> processors. This Motherboard is fully compatible with industry standards and adds many technical enhancements.

## **1-1 KEY FEATURES**

- $≥$  Supports Intel Socket 370 Celeron<sup>™</sup> processor (300A~500 MHz)
- > Auto-detect CPU voltage
- ÿ PC98, ACPI, Ultra DMA/33
- ▶ SOYO COMBO Setup
- $\triangleright$  Supports system memory up to 256 MBytes
- $\triangleright$  Power-on by modem or alarm
- $\triangleright$  Supports power-on/off by keyboard
- $\triangleright$  Supports onboard hardware monitoring and includes Hardware Doctor ™ utility
- ÿ Supports Creative SB-LINK ™ (PC-PCI) for PCI audio
- $\geq 1$  x 32-bit AGP slot
- $\geq$  4 x 32-bit bus mastering PCI slots
- $\geq$  3 x 16-bit ISA slot
- $\geq 2 \times$  USB ports onboard
- $\geq 1$  x IrDA port
- $\triangleright$  Supports multiple-boot function
- $\triangleright$  AT & ATX power connectors

## **SY-7IZB+ PLATFORM FEATURES**

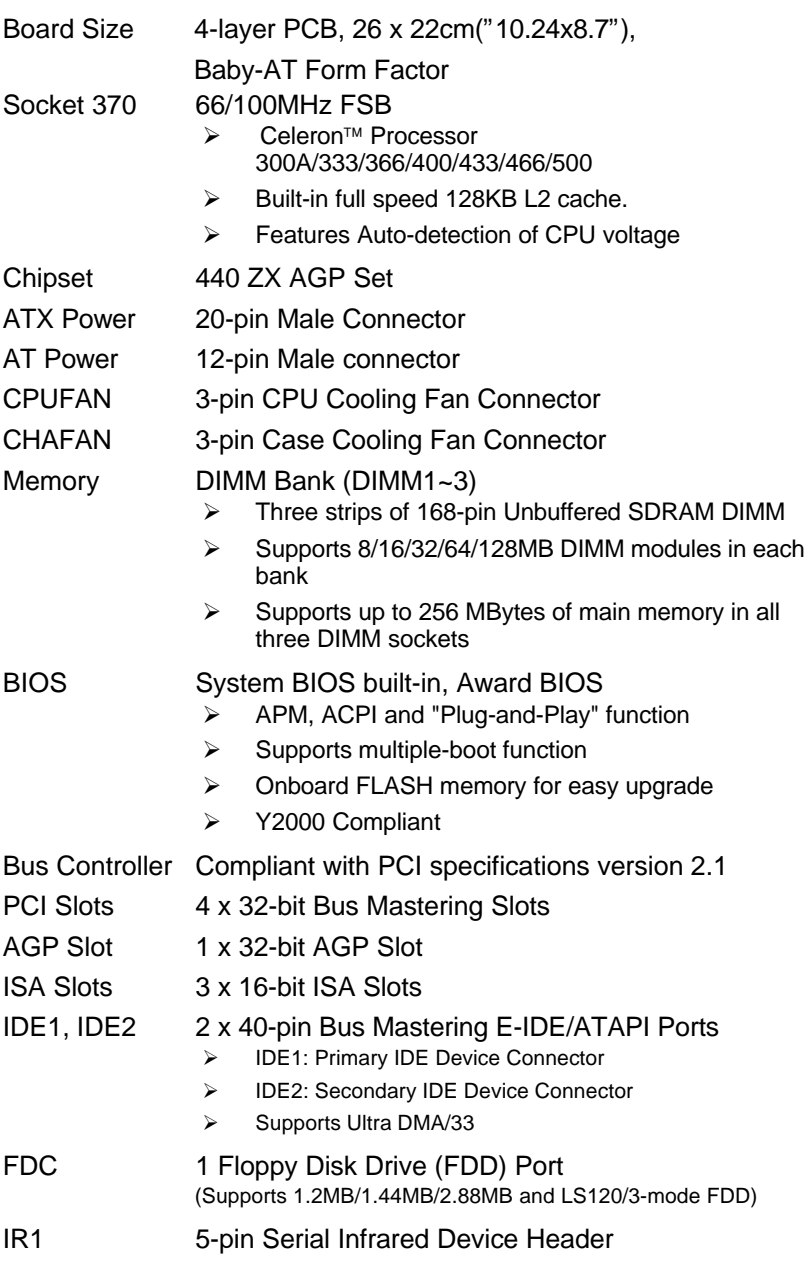

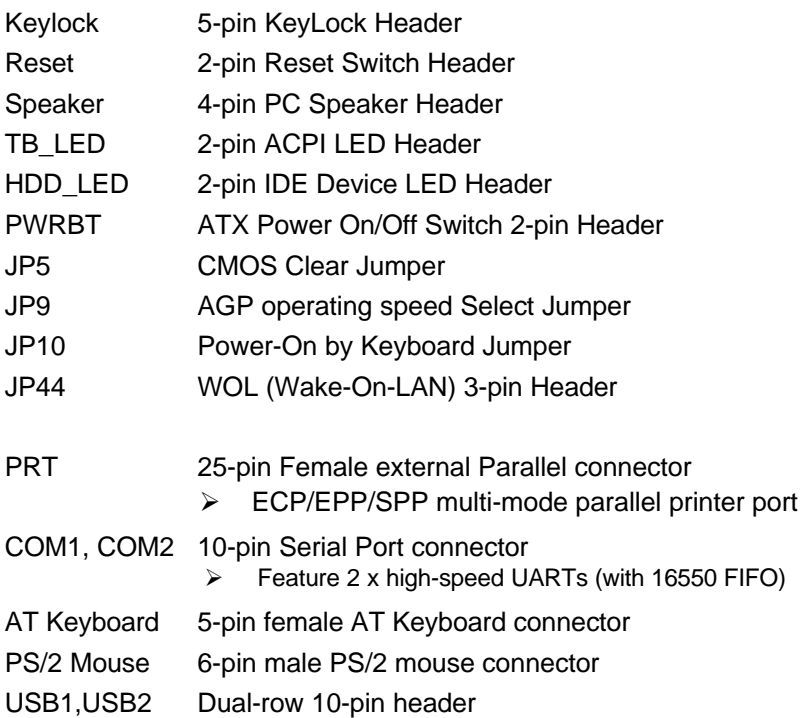

#### **\*These processors are not available yet for testing.**

## **HANDLING THE MOTHERBOARD**

To avoid damage to your Motherboard, follow these simple rules while unpacking:

- $\triangleright$  Before handling the Motherboard, ground yourself by grasping an unpainted portion of the system's metal chassis.
- $\triangleright$  Remove the Motherboard from its anti-static packaging. Hold the Motherboard by the edges and avoid touching its components.
- $\triangleright$  Check the Motherboard for damage. If any chip appears loose, press carefully to seat it firmly in its socket.

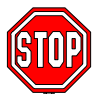

*Warning:* Do not apply power if the Motherboard appears damaged. If there is damage to the board, contact your

dealer immediately.

## **1-2 ELECTROSTATIC DISCHARGE PRECAUTIONS**

Make sure to ground yourself before handling the Motherboard or other system components. Electrostatic discharge can easily damage the components. Note that you must take special precautions when handling the Motherboard in dry or air-conditioned environment.

To protect your equipment from electrostatic discharge, take the following precautions:

- $\triangleright$  Do not remove the anti-static packaging until you are ready to install.
- $\triangleright$  Ground yourself before removing any system component from its protective anti-static packaging. (To ground yourself, grasp the expansion slot covers or other unpainted portions of the computer chassis.)
- $\triangleright$  Frequently ground yourself while working or use a grounding strap.
- $\triangleright$  Handle the Motherboard by its edges and avoid touching its components.

# Chapter 2

# **HARDWARE SETUP**

Congratulations on your purchase of **SY-7IZB+** Motherboard. You are about to install and connect your new Motherboard.

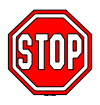

*Note:* Do not unpack the Motherboard from its protective anti-static packaging until you have made the following preparations.

## **2-1 PREPARATIONS**

Gather and prepare all the following hardware equipment to complete the installation successfully:

- 1. Celeron<sup>™</sup> processor with built-in CPU cooling fan (boxed type).
- *Note:* This Motherboard supports non-boxed type CPUs. The
- $\nabla$ heavier CPU cooling fan requires the installation of a CPU
- support stand included in this Motherboard package.
- 2. DIMM memory module
- 3. Computer case and chassis with adequate power supply unit
- 4. Monitor
- 5. Keyboard
- 6. Pointing Device (Serial or PS/2 mouse)
- 7. Speaker(s) (optional)
- 8. Disk Drives: HDD, CD-ROM, Floppy drive ...
- 9. External Peripherals: Printer, Plotter, and Modem (optional)
- 10. Internal Peripherals: Modem and LAN cards (optional)

## **2-2 UNPACKING THE MOTHERBOARD**

When unpacking the Motherboard, check for the following items:

- ▶ The SY-7IZB+ 440 ZX AGP/PCI Motherboard
- $\triangleright$  This Quick Start Guide \*
- ÿ The Installation CD-ROM \*
- ▶ One IDE Device Flat Cable
- ▶ One Floppy Disk Drive Flat Cable
- $\geq$  One bracket with one 9-pin serial connector, attached with 9pin falt cable, and one 6-pin PS/2 mouse connector, attached with 6-pin cable.
- $\geq$  One bracket with one 25-pin connector parallel connector attached with 25-pin flat cable and one 9-pin serial connector attached with 9-pin flat cable.

\* If your board comes with a driver disc and a paper manual, the Quick Start Guide and the CD-ROM are not included in the package.

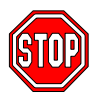

*Warning:* Do not unpack the Motherboard from its antistatic packaging until you are ready to install it.

Like most electronic equipment, your Motherboard may be damaged by electrostatic discharge. To avoid permanent damage to components ground yourself while working by using a grounding strap. Otherwise, ground yourself frequently by touching the unpainted portion of the computer chassis to drain the static charges.

Handle the Motherboard carefully, holding it by the edges. You are now ready to start the installation.

## **2-3 INSTALLATION GUIDE**

We will now begin the installation of the Motherboard. Please follow the step-by-step procedure designed to lead you to a complete and correct installation.

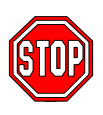

*Warning:* Turn off the power to the Motherboard, system chassis, and peripheral devices before performing any work on the Motherboard or system.

## **Step 1. CPU Installation**

Follow these instructions to install your Celeron™ class processor correctly.

Locate the CPU socket labeled Socket 370 on your Motherboard and note the distinctive pinhole arrangement.

Note the corresponding pinhole arrangement on the processor.

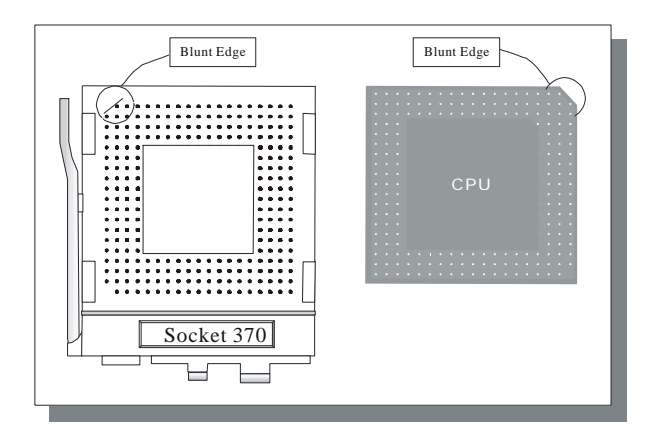

Follow these steps to install the CPU in the Socket 370:

- 1. Lift the socket handle up to a vertical position.
- 2. Align the blunt edge of the CPU with the matching pinhole distinctive edge on the socket.
- 3. Seat the processor in the socket completely and without forcing.
- 4. Then close the socket handle to secure the CPU in place.

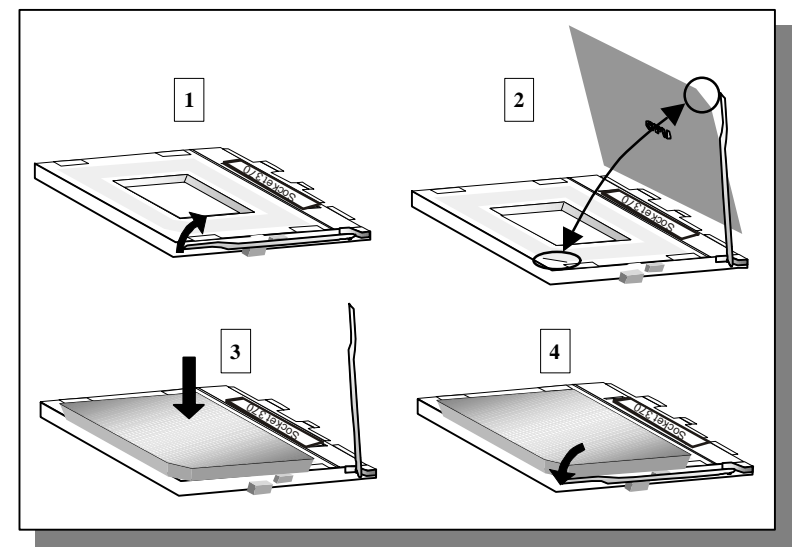

## **Step 2. CPU Fan Installation**

Your Celeron<sup>™</sup> processor kit comes with a cooling fan. Mount the fan on the processor according to the instructions provided by the manufacturer. The fan is a key component that will ensure system stability. The fan prevents overheating, therefore prolonging the life of your CPU.

*Note:* Remember to connect the fan to the appropriate power source.

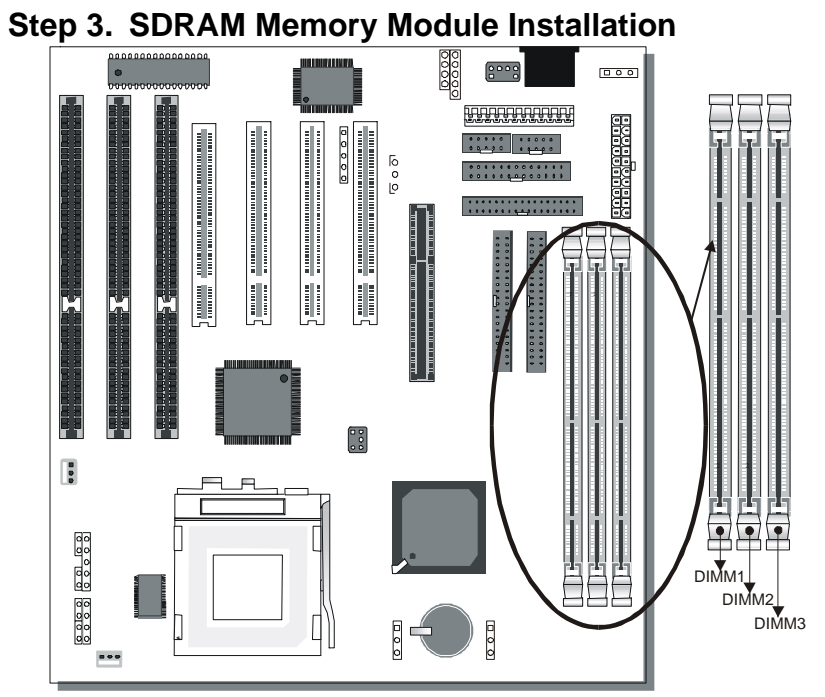

This Motherboard features 3 x DIMM for 168-pin 3.3V unbuffered DIMM modules, providing support for up to 256MB of main memory using DIMM modules from 8MB to 128MB.

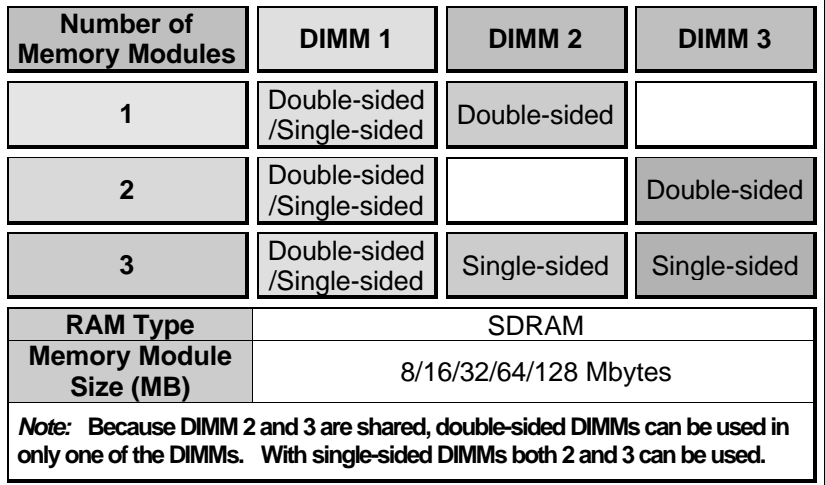

**10**

## **Step 4. IDE Device Installation (HDD, CD-ROM)**

This Motherboard offers two primary and secondary IDE device connectors (IDE1, IDE2). It can support up to four high-speed HDD or CD-ROM.

Connect one side of the 40-pin flat cable to the IDE device (HDD or CD-ROM) and plug the other end to the primary (IDE1) or secondary (IDE2) directionally keyed IDE connector on the Motherboard. This Motherboard can support up to four HDDs.

## **Step 5. Floppy Drive Installation**

The system supports 5 possible floppy drive types: 720 KB, 1.2 MB, 1.44 MB, 2.88 MB, and LS-120. In addition, this Motherboard supports a 3-mode (720KB/1.25MB/1.44MB) floppy commonly used in Japan.

Connect one side of the 34-pin flat cable to the floppy drive and plug the other end to the floppy drive connector on the Motherboard. This Motherboard can support up to 2 floppy drives.

## **Step 6. Front Panel Connections**

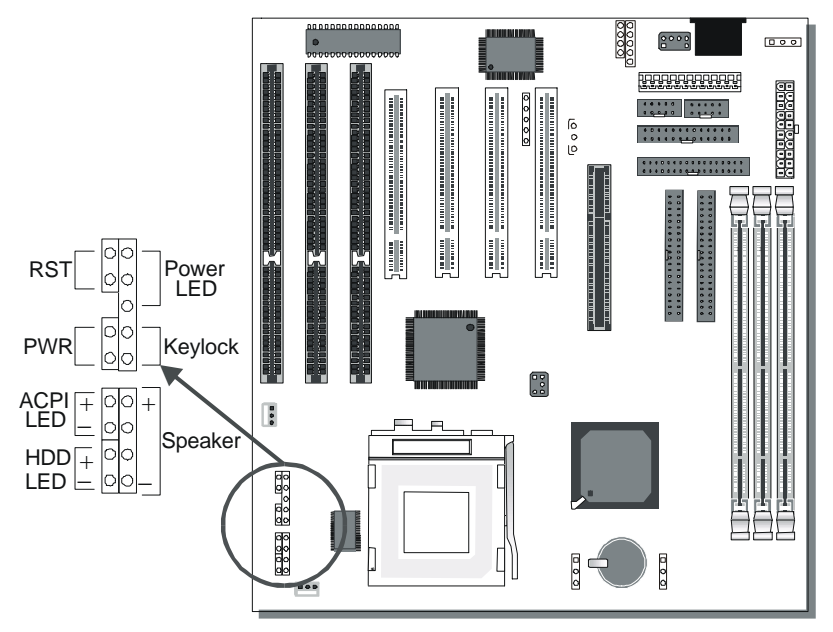

Plug the computer case's front panel devices to the corresponding headers on the Motherboard.

#### **1. Power LED & KeyLock**

Plug the Power LED cable into the 5-pin Keylock header.

Some systems may feature a KeyLock function with a front panel switch for enabling or disabling the keyboard. Connect the KeyLock switch to the 5-pin Keylock header on the Motherboard.

Please install according to the following pin assignment: pin 1,3 are for Power LED and pin 4,5 are for Keylock.

#### **2. Reset**

Plug the Reset push-button cable into the 2-pin Reset header on the Motherboard. Pushing the Reset button on the front panel will cause the system to restart the boot-up sequence.

#### **3. Speaker**

Attach the 4-pin PC speaker cable from the case to the Speaker header on the Motherboard.

#### **4. ACPI LED**

Connecting the 2-pin ACPI LED cable to the corresponding ACPI LED header will cause the LED to light whenever the system is in ACPI mode.

The manufacturer has permanently set this Motherboard in ACPI mode due to most hardware and software compliance to ACPI mode.

#### **5. IDE LED**

Attach the 2-pin IDE device LED cable to the corresponding IDE LED header on the Motherboard. This will cause the LED to lighten when an IDE (HDD, CD-ROM) device is active.

#### **6. ATX Power On/Off Switch**

Attach the 2-pin momentary type switch to the PWRBT header for turning On or Off your ATX power supply.

## **Step 7. External Peripherals Connections**

External devices such as the keyboard, printer, PS/2 mouse, modem, USB can be connected to the Motherboard. Normally, you can not plug your devices directly onto the Motherboard, except for the keyboard that plugs directly into the back panel KB connector. For other parallel (PRT1) and serial devices (COM1, COM2), first install the external connectors that come with your Motherboard on the computer case, then plug the other end of the flat cable to their respective connectors.

Only after you have fixed and locked the Motherboard and external connectors to the computer case can you start connecting the external peripheral devices.

When connecting an external device, use the following figure to locate and identify which back panel connector to plug the device or

flat cable to.

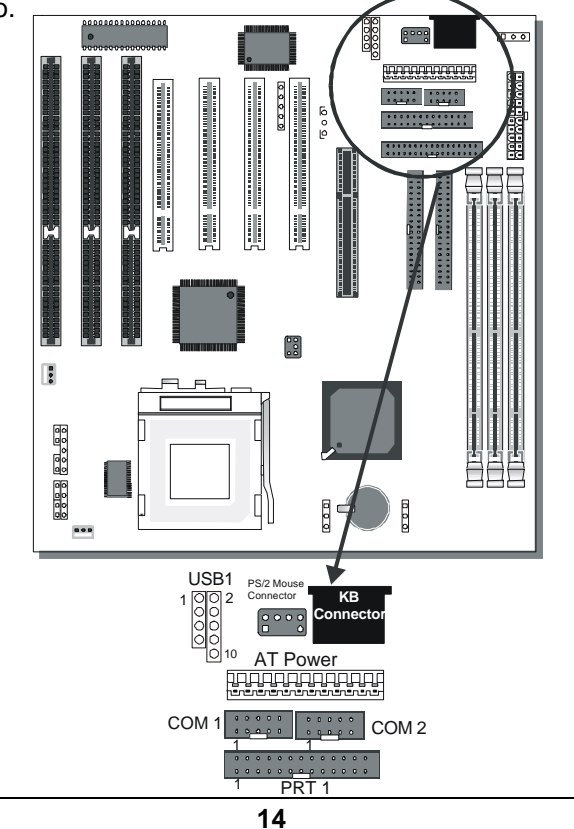

#### **1. Serial Ports COM1/COM2**

External Devices that use the COM ports include serial mice and modems. The COM port connectors are located on 2 separate brackets panels, as shown on the figure below. Please plug their respective 10 pin flat cable connectors into the COM1 and COM 2 serial port connectors on the Motherboard.

The bracket panels should be fixed to one of the slots at the back of the computer case using a screw, after having finished this you can plug any serial device into the back panel connectors.

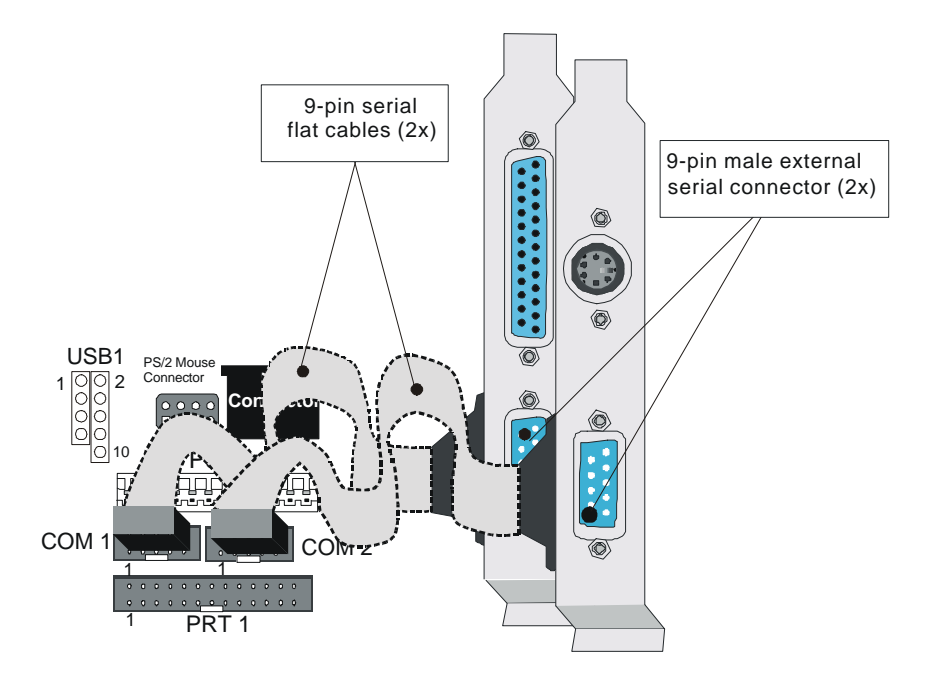

#### **Parallel Port PRT1**

This parallel port is used to connect the printer or other parallel devices.

Your Motherboard comes with one 25-pin female external parallel connector with 25-pin flat cable.

Plug the 25-pin end of the flat cable into the PRT1 parallel connector on the Motherboard, as shown in the figure below, then fix the bracket to one of the slots at the back of the computer case using a screw. After having finished this you can plug any parallel device into the back panel connectors.

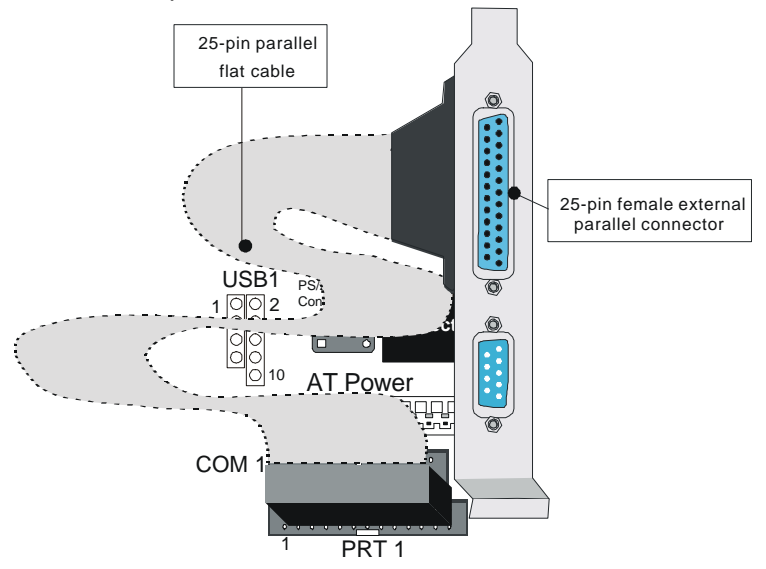

#### **AT Keyboard**

Plug the keyboard jack directly into the 5-pin female AT keyboard connector located at the rear panel of the Motherboard.

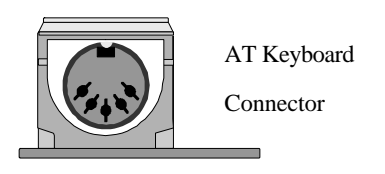

#### **PS/2 Mouse**

Attach the mouse cable to the 6-pin male PS/2 mouse connector on the Motherboard to enable PS/2 mouse function.

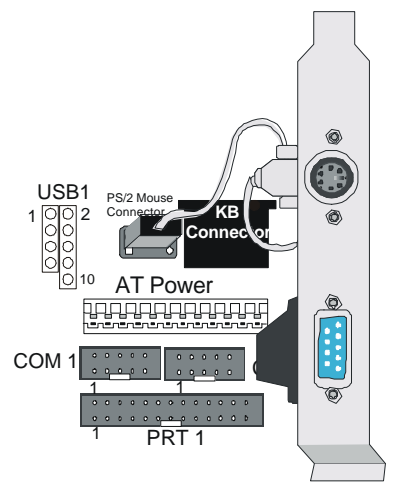

#### **Universal Serial Bus (USB)**

This Motherboard provides a dual-row 10-pin header (one pin is empty) to support two USB ports for your additional devices. Attach the USB cable (**Optional**) to this header as shown in the diagram below. The USB cable has two USB ports mounted on a bracket.

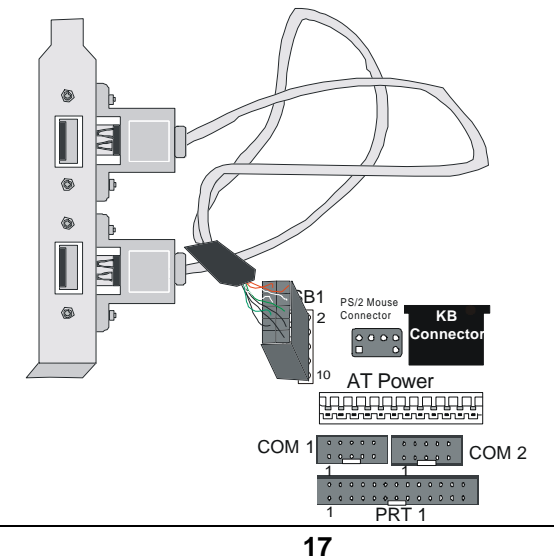

## **Step 8. Other Connections**

#### **1. Wake-On-LAN (WOL)**

Attach the 3-pin connector from the LAN card which supports the Wake-On-LAN (WOL) function to the JP44 header on the Motherboard. This WOL function lets users wake up the connected computer through the LAN card.

Please install according to the following pin assignment:

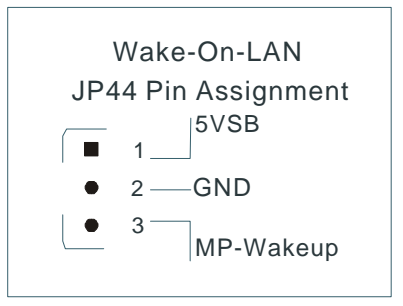

## **2. Infrared (IR)**

Plug the 5-pin infrared device cable to the IR header. This will enable the infrared transfer function. This Motherboard meets both the ASKIR and HPSIR specifications.

Please install according to the following pin assignment:

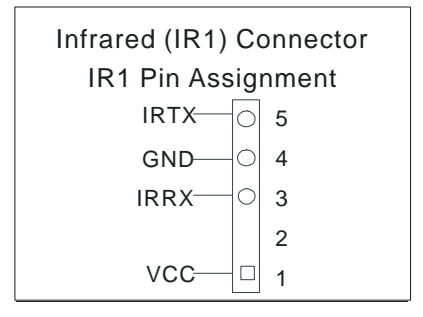

#### **3. Other Display Cards**

Insert other types of VGA cards into the PCI or ISA expansion slots according to card specifications.

## **Step 9. Cooling Fan Installation**

#### **1. CPU Cooling Fan**

After you have seated the CPU properly on the processor, attach the 3-pin fan cable to the CPUFAN connector on the Motherboard. The fan will stop when the system enters into Suspend Mode. (Suspend mode can be enabled from the BIOS Setup Utility, [POWER MANAGEMENT] menu.)

To avoid damage to the system, install according to the following pin assignment:

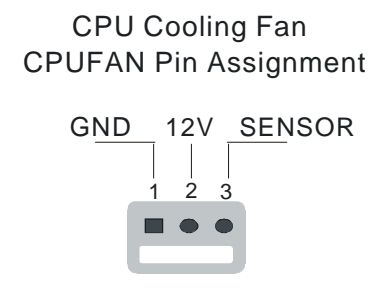

## **2. Chassis Cooling Fan**

Some chassis also feature a cooling fan. This Motherboard features a CHAFAN connector to provide 12V power to the chassis fan. Connect the cable from the chassis fan to the CHAFAN 3-pin connector. Install according to the following pin assignment:

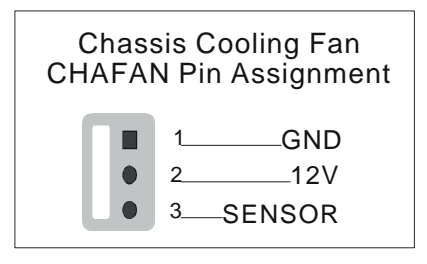

*Note:* CPUFAN must be installed for this Motherboard,

CHAFAN is optional.

## **Step 10. AGP VGA Card**

Insert the AGP VGA card into the AGP slot. Then connect the monitor information cable to the AGP card back plane external connector.

Follow the manufacturer's instructions to perform the AGP VGA drivers installation.

**Other Display Cards:** Insert other types of VGA cards into the PCI or ISA expansion slots according to card specifications.

## **Step 11. PCI Audio Card**

Some PCI soundcards require a PC-PCI DMA channel. Attach the 5-pin cable from your PCI audio card to the SB-LINK ™ header on the Motherboard. The SB-LINK ™ will forward requests for legacy DMA channel to the PCI Bus.

## **Step 12. ATX Power Supply**

Plug the connector from the power directly into the 20-pin male ATX PW connector on the Motherboard, as shown in the following figure.

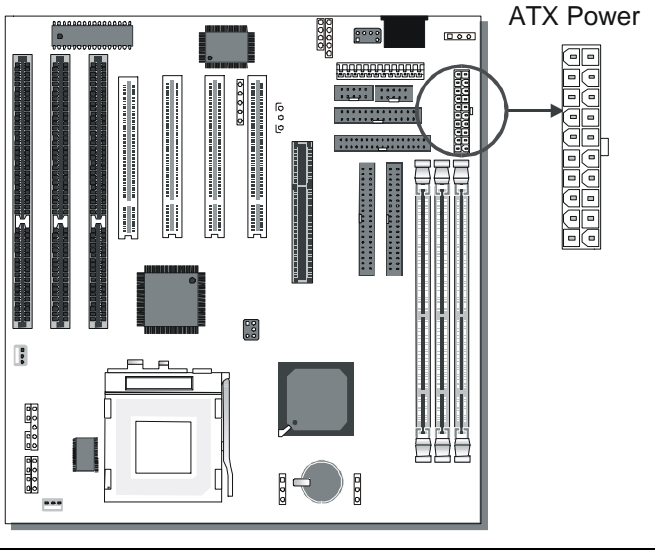

**20**

*Warning:* Follow these precautions to preserve your Motherboard from any remnant currents when connecting to ATX power supply:

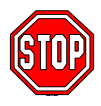

**Turn off the power supply and unplug the power cord of the ATX power supply before connecting to ATX PW connector.**

The Motherboard requires a power supply with at least 200 Watts and a "power good" signal. Make sure the ATX power supply can take at least 720 mA \* load on the 5V Standby lead (5VSB) to meet the standard ATX specification.

*\* Note:* If you use the Wake-On-LAN (WOL) function, make sure the ATX power supply can support at least 720 mA on the 5V Standby lead (5VSB).

Please install the ATX power according to the following pin assignment:

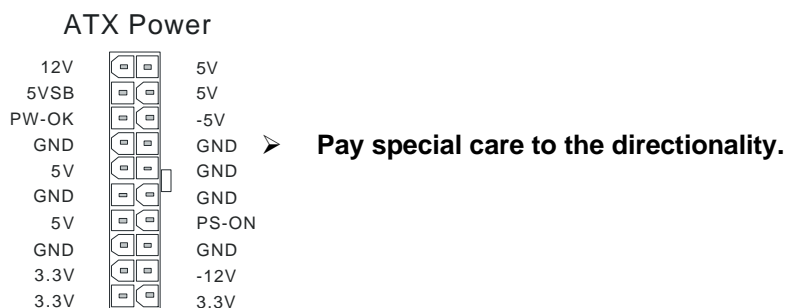

## **Step 13. AT Power Supply**

If you are using AT power, plug the dual 6-pin headers from the power directly into the 12-pin male AT Power connector on the motherboard. Make sure black leads of the 6-pin AT power headers are in the center.

## **Step 14. CMOS Clearing (JP5)**

After you have turned off your computer, clear the CMOS memory by momentarily shorting pins 2-3 on jumper JP5, for a few seconds. Then restore JP5 to the initial 1-2 jumper setting in order to recover and retain the default settings.

Jumper JP5 can be easily identified by its white colored cap.

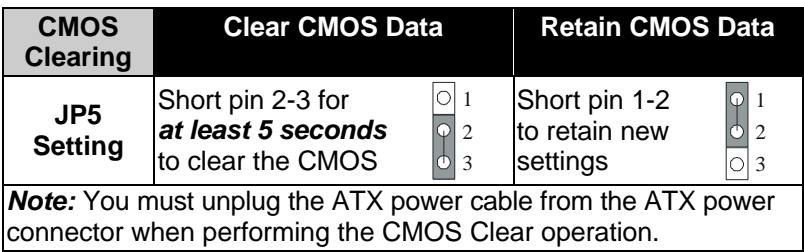

## **Step 15. Set JP9 for power up FSB clock and AGP bus clock.**

JP9 is used to adjust AGP bus clock frequency depending on the value of the front side bus (FSB) clock, also the setting of the JP9 determines the power up FSB clock which will remain effective until the BIOS set the FSB clock to the CMOS setting.

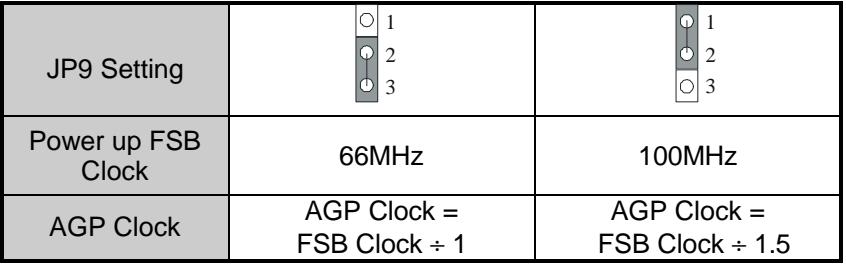

#### *Note: The specification of maximum AGP bus Clock frequency is 66.6MHz.*

- ∗ Set JP9 to pin 1-2 short when you use a FSB 100MHz CPU.
- ∗ Set JP9 to pin 2-3 short when you use a FSB 66MHz CPU.
- ∗ Set JP9 to pin 1-2 short when you use a FSB 66MHz CPU but want to over clock the FSB clock to 100MHz via the BIOS setting.

## **Step 16. Power-On by Keyboard Jumper (JP10)**

You can choose to enable the Power-On by Keyboard or Mouse function by shorting pin 1-2 on jumper JP1, otherwise, short pin 2-3 to disable this function.

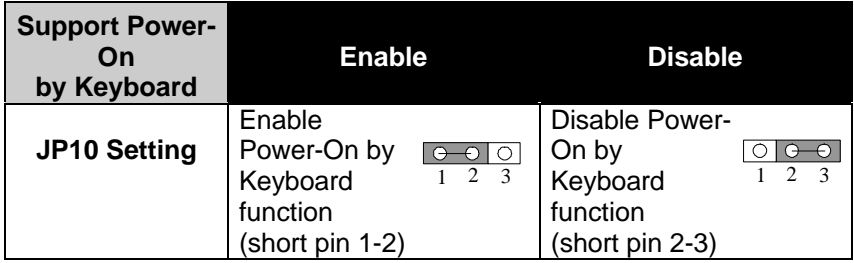

*Note:* When using the Power-On by Keyboard function, please make sure the ATX power supply can take at least 720mA load on the 5V Standby lead (5VSB) to meet the standard ATX specification.

## **Step 17. Power On**

You have now completed the hardware installation of your Motherboard successfully.

- 1. Turn the power on
- 2. To enter the BIOS Setup Utility, press the <DEL> key while the system is performing the diagnostic checks,

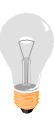

*Note:* If you have failed to enter the BIOS, wait until the boot up sequence is completed. Then push the RESET button and press <DEL> key again at the beginning of boot-up, during diagnostic checks.

Repeat this operation until you get the following screen.

3. The BIOS Setup screen appears:

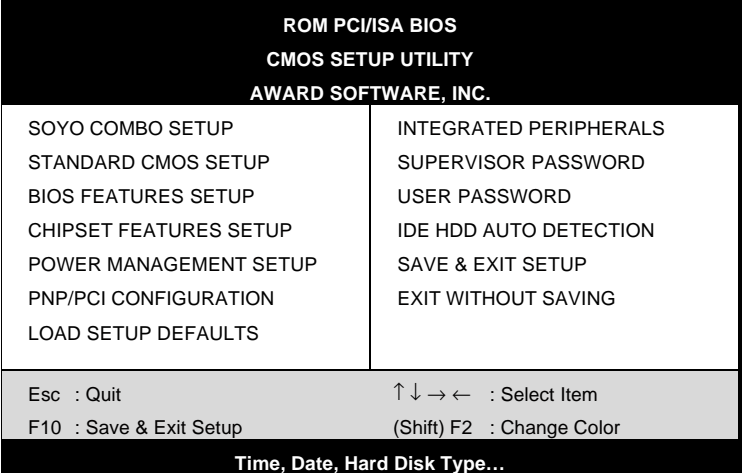

## **Step 18. Quick BIOS Setup**

This Motherboard does not use any hardware jumpers to set the CPU frequency. Instead, CPU settings are software configurable with the BIOS **[SOYO COMBO SETUP]**. The [SOYO COMBO SETUP] menu combines the main parameters that you need to configure, all in one menu, for a quick setup in BIOS. After the hardware installation is complete, turn the power switch on, then press the <DEL> key during the system diagnostic checks to enter the Award BIOS Setup program. The CMOS SETUP UTILITY will display on screen. Follow these steps to configure the CPU settings.

#### **1. Select [LOAD SETUP DEFAULT]**

Select the "LOAD SETUP DEFAULT" menu and type "Y" at the prompt to load the BIOS optimal setup.

## **2. Select [STANDARD CMOS SETUP]**

Set [Date/Time] and [Floppy drive type], then set [Hard Disk Type] to "Auto".

## **3. Select [SOYO COMBO SETUP]**

Move the cursor to the [CPU Frequency] field to set the CPU frequency, as shown in the following display.

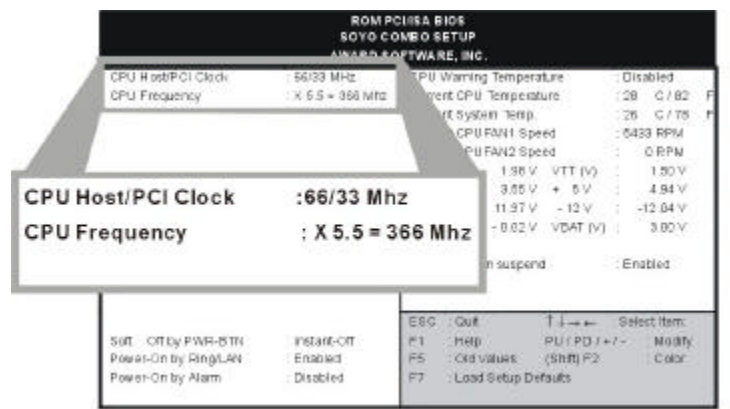

Available [CPU Frequency] settings on your SY-7IZB+ Motherboard are detailed in the following table. You are then required to fill in the next two consecutive fields: (1) the CPU Host/PCI Clock, and (2) the CPU Frequency.

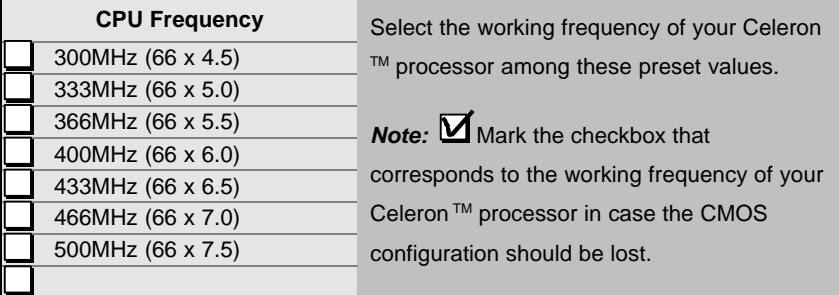

*Note:* if you use Bus Frequencies of 75 MHz, make sure that your PCI cards can cope with the higher PCI clock.

#### **4. Select [SAVE & EXIT SETUP]**

Press **<Enter>** to save the new configuration to the CMOS memory, and continue the boot sequence.

## **Troubleshooting at First Start**

#### l *What should I do if the Motherboard refuses to start?*

The 66MHz setting is used as default so whenever the BIOS settings are erased or reset, the board will be able to boot up. If the CPU frequency was set too high and the Motherboard refuses to start up, you can always load the default values by pressing the [Ins] key during boot up.

## **Step 19. Power Off**

There are two possible ways to turn off the system:

- 1. Use the **Shutdown** command in the **Start Menu** of Windows 95/98 to turn off your computer.
- 2. Press the mechanical power-button and **hold down for over 4 seconds,** to shutdown the computer. If you press the powerbutton for less than 4 seconds, then your system will enter into **Suspend Mode.**

You are now ready to configure your system with the BIOS setup program. Go to *Chapter 3: BIOS SETUP*

# Chapter 3

# **BIOS SETUP UTILITY**

This Motherboard's BIOS setup program uses the ROM PCI/ISA BIOS program from Award Software Inc.

To enter the Award BIOS program's Main Menu:

- 1. Turn on or reboot the system.
- 2. After the diagnostic checks, press the [Del] key to enter the Award BIOS Setup Utility.

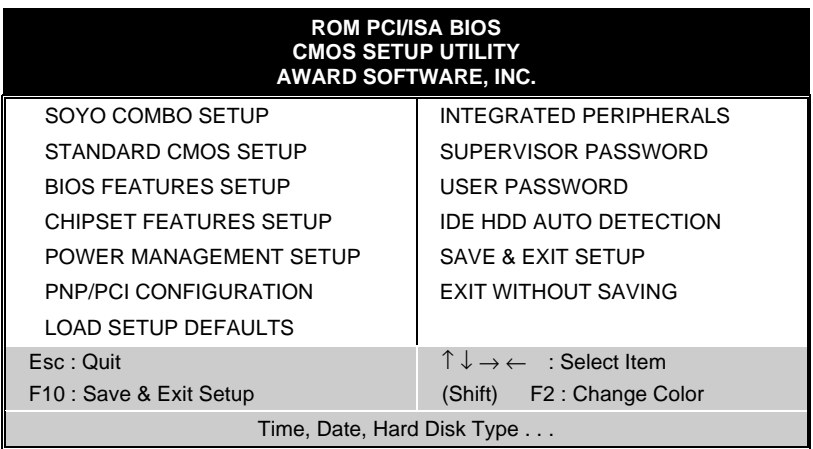

#### **Selecting items**

- Use the arrow keys to move between items and select fields.
- From the Main Menu press arrow keys to enter the selected submenu.

#### **Modifying selected items**

Use the [Up]/[Down] keys to modify values within the selected fields. Some fields let you enter values directly.

**Hot Keys:** Function keys give you access to a group of commands throughout the BIOS utility.

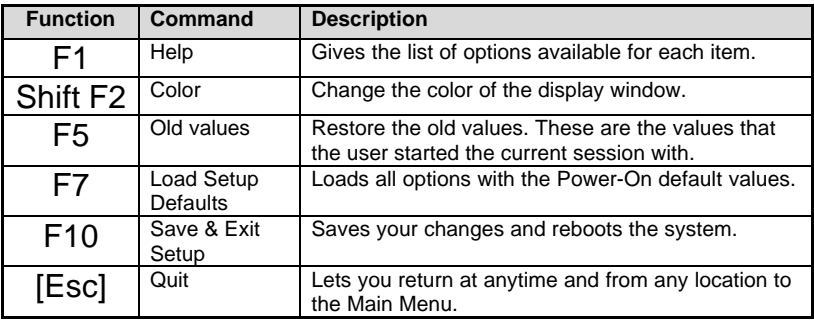

#### **SAVE AND EXIT SETUP**

Select the [SAVE & EXIT SETUP] option from the Main Menu to save data to CMOS and exit the setup utility. This option saves all your changes and causes the system to reboot.

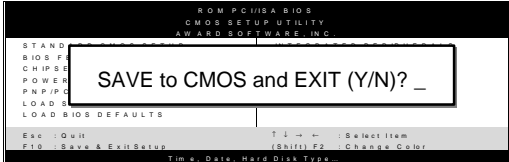

Type [Y] to save the changes and exit or [N] to return to the Main Menu and keep current values.

#### **EXIT WITHOUT SAVING**

Selecting the [EXIT WITHOUT SAVING] option allows you to abandon all data and exit setup, therefore ignoring all your changes.

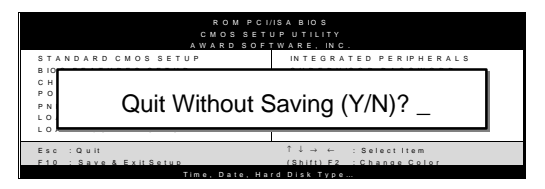

Type [Y] to abandon changes and exit or [N] to return to the Main Menu and keep current values.

## **3-1 SOYO COMBO SETUP**

This Motherboard does not use any hardware jumpers to set the CPU frequency. Instead, CPU settings are software configurable with the BIOS **[SOYO COMBO SETUP].**

After the hardware installation is complete, turn the power switch on, then press the <DEL> key during the system diagnostic checks to enter the Award BIOS Setup program. The CMOS SETUP UTILITY will display on screen. Then, select the [SOYO COMBO SETUP] option from the main menu and press the <Enter> key.

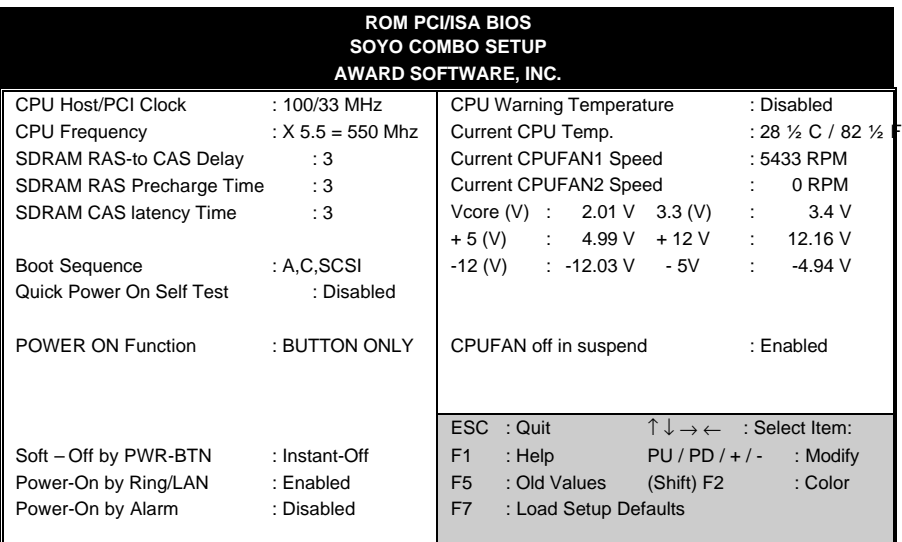

The [SOYO COMBO SETUP] menu combines the main parameters that you need to configure, all in one menu, for a quick setup in BIOS.

#### **3-1.1 Quick CPU Frequency Setup**

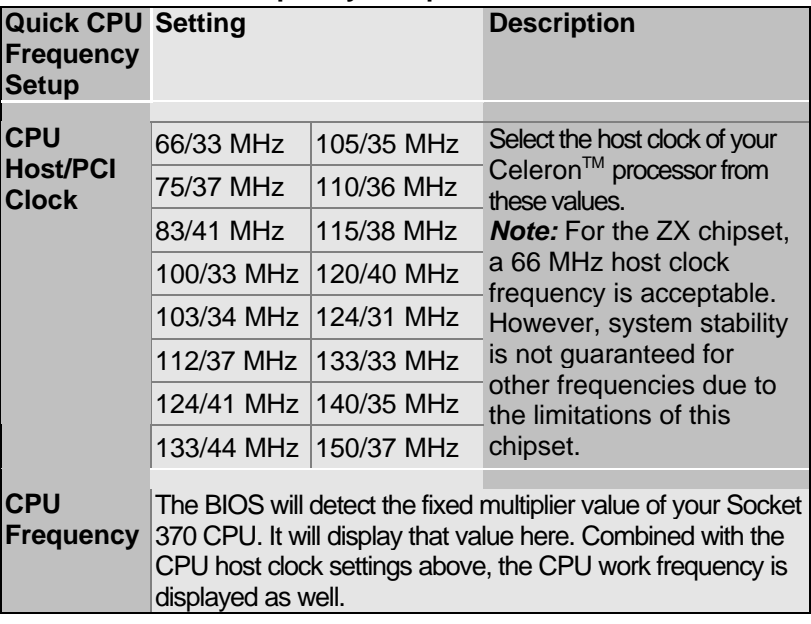

#### **3-1.2 SDRAM Control Setting**

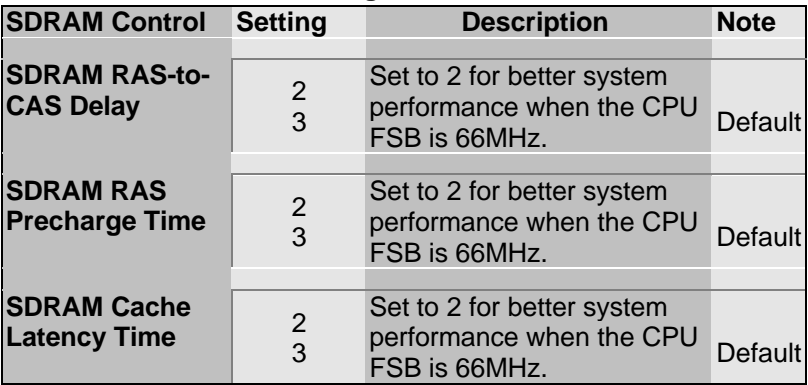

#### **3-1.3 System Boot Control Settings**

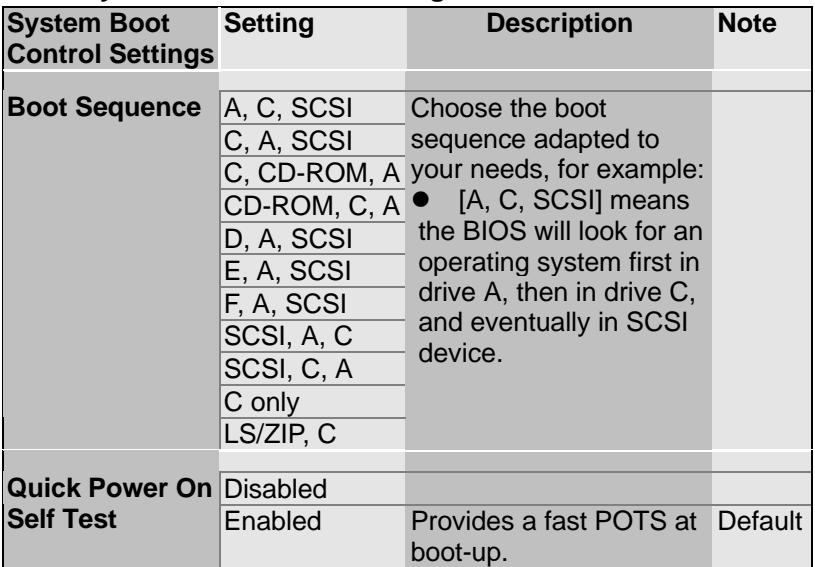

#### **3-1.4 Power Management**

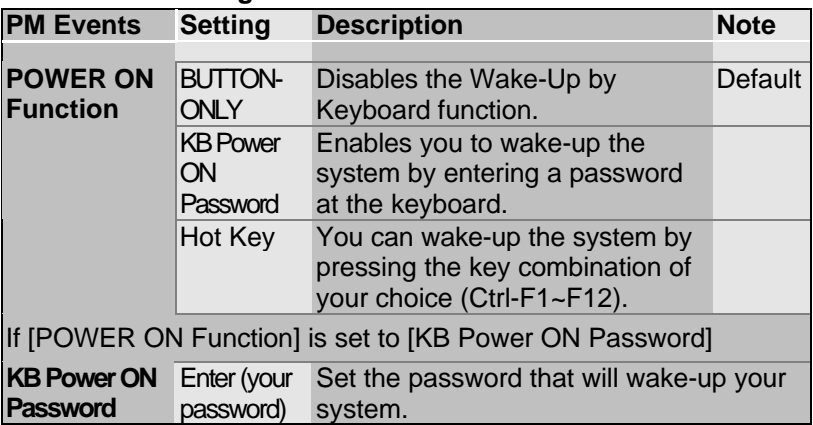

## **Power Management (Continued)**

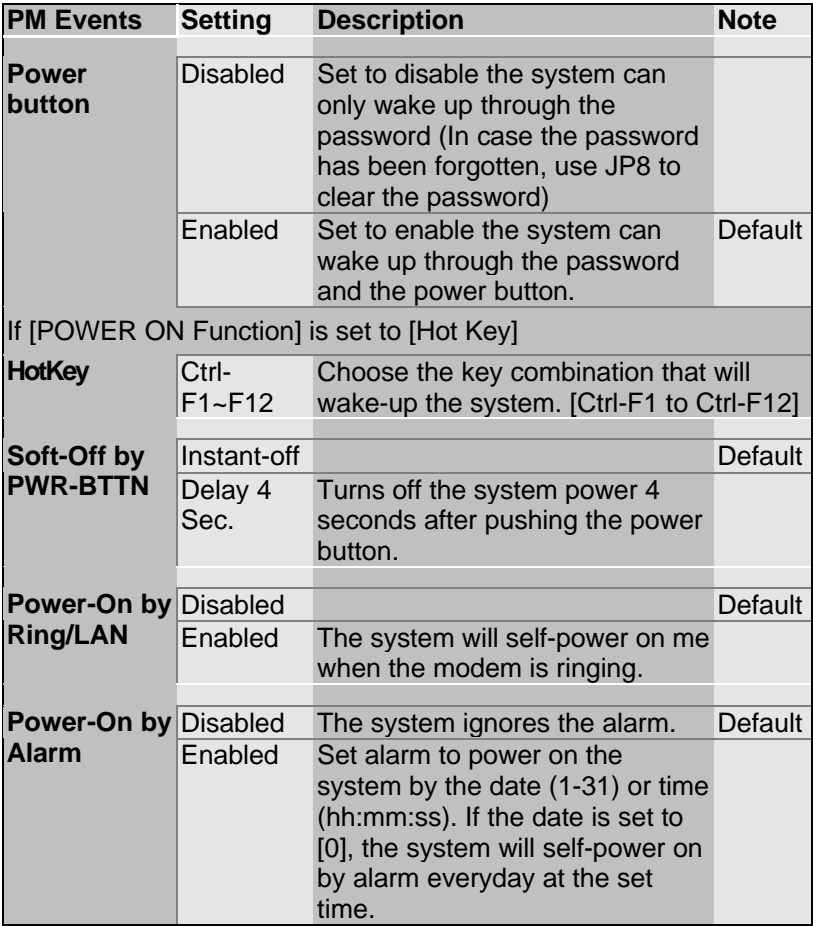

## **3-1.5 CPU Device Monitoring**

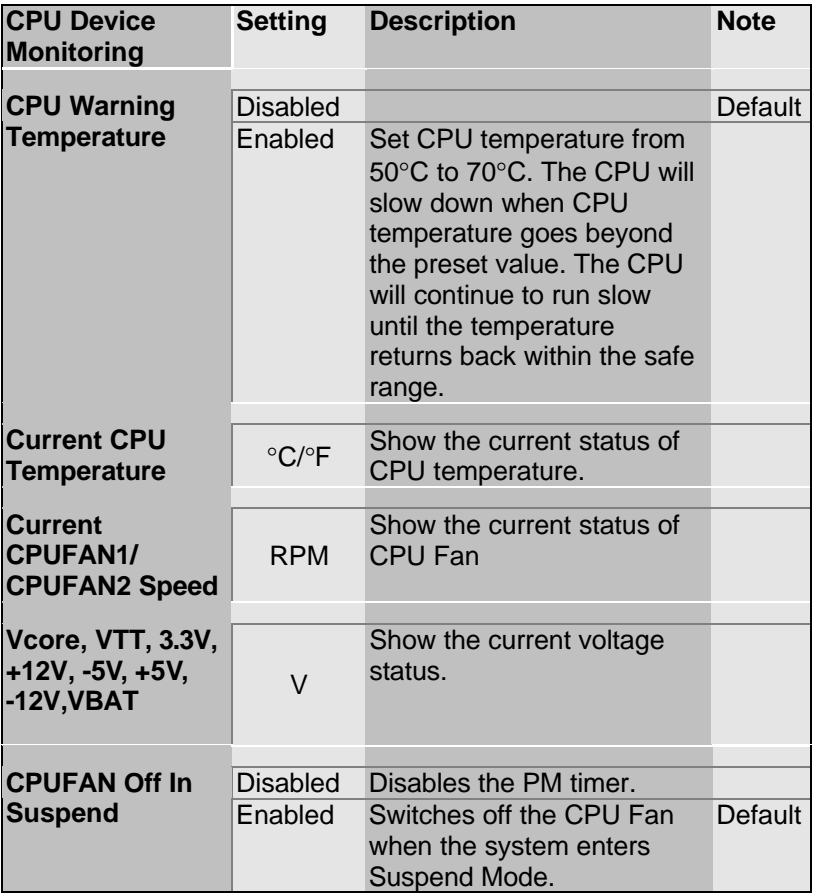

## **3-2 STANDARD CMOS SETUP**

Select the [STANDARD CMOS SETUP] option from the Main Menu and press [Enter] key.

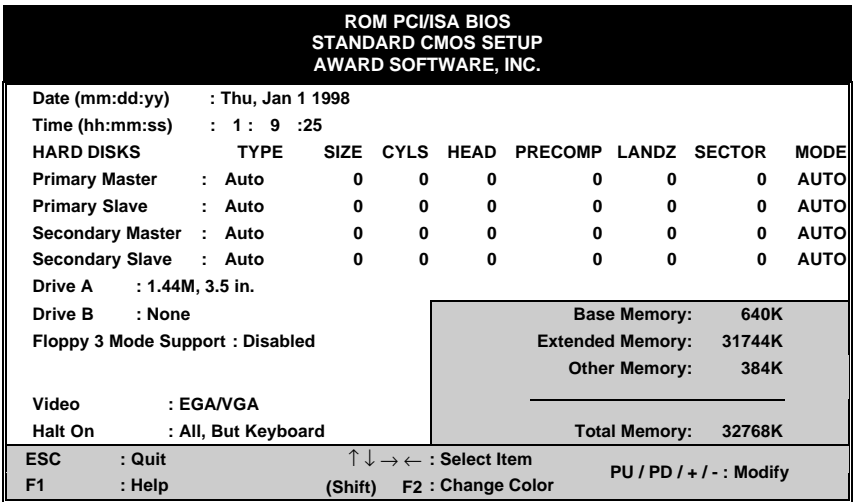

This screen allows you to modify the basic CMOS settings.

After you have completed the changes, press [Esc] key to return to the Main Menu.

#### **3-2.1 Date & Time**

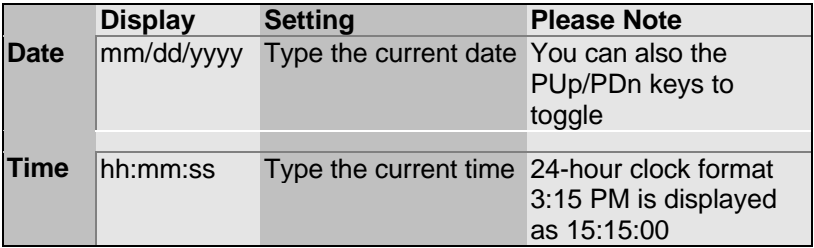

#### **3-2.2 Hard Disks Type & Mode**

Choose the type and mode for the hard disks that you have already installed.

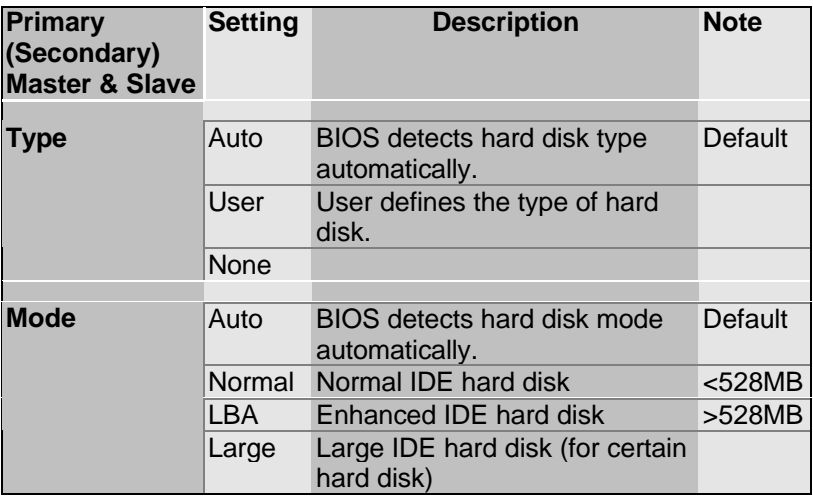

*Note:* If you have any questions on your hard disk type or

mode, ask your hard disk provider or previous user for details.

#### **3-2.3 Floppy Drives**

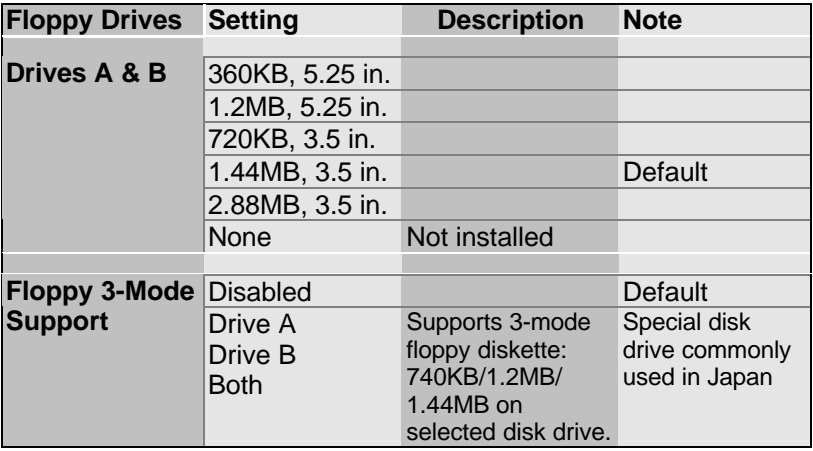

#### **3-2.4 Video**

Select the video mode: EGA/VGA (Default), CGA 40, CGA 80, Mono (Monochrome).

#### **3-2.5 Halt On**

When the BIOS detects system errors, this function will stop the system. Select which type of error will cause the system halt: All Errors (Default), No Errors, All But Diskette, All But Keyboard, All But Disk/Key.

## **3-3 BIOS FEATURES SETUP**

Select the [BIOS FEATURES SETUP] option from the Main Menu and press [Enter] key.

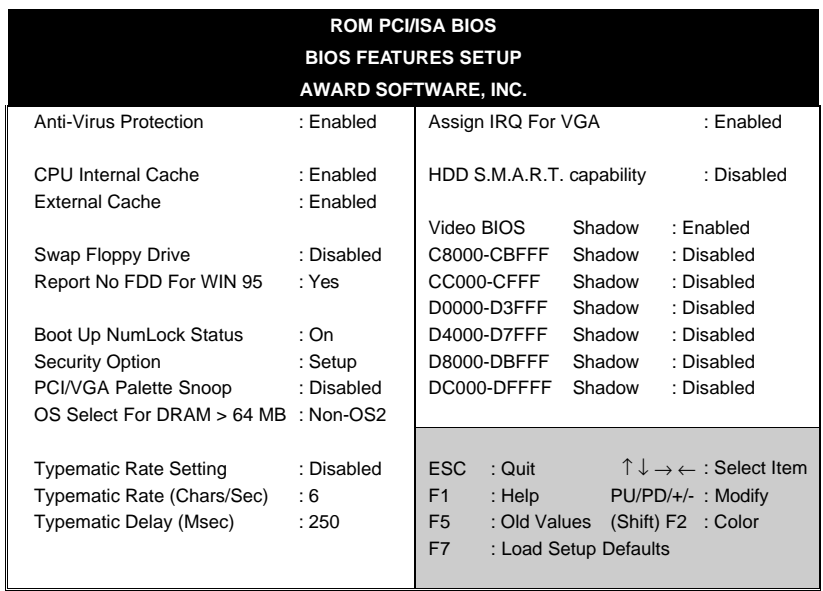

After you have completed the changes, press [Esc] key and follow the instructions on your screen to save your settings or exit without saving.

#### **3-3.1 Virus Warning**

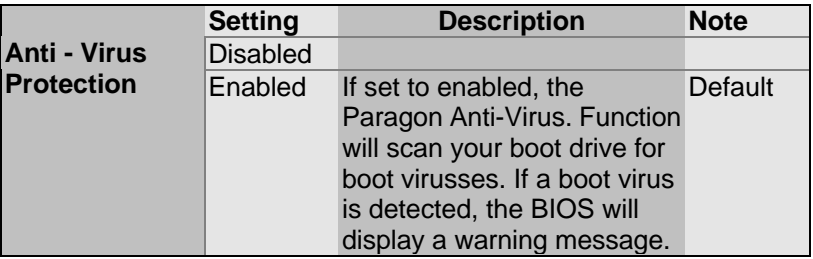

#### **3-3.2 Cache Memory Options**

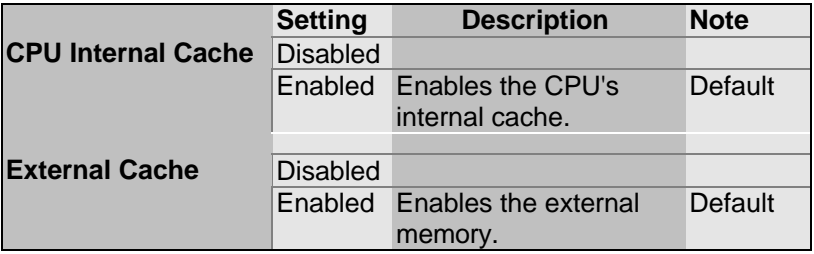

#### **3-3.3 System Boot Control Settings**

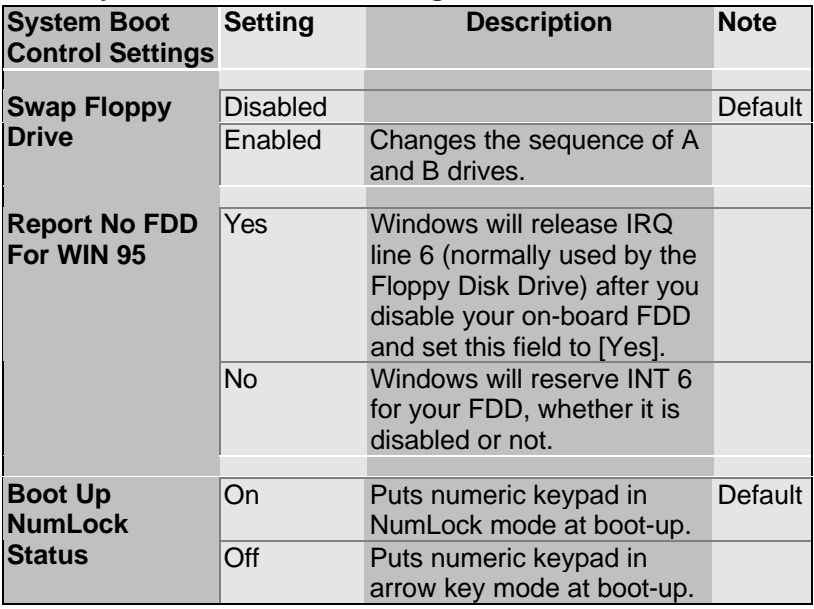

#### **3-3.4 Security Option**

Use this feature to prevent unauthorized system boot-up or use of BIOS Setup. The following table describes the security settings.

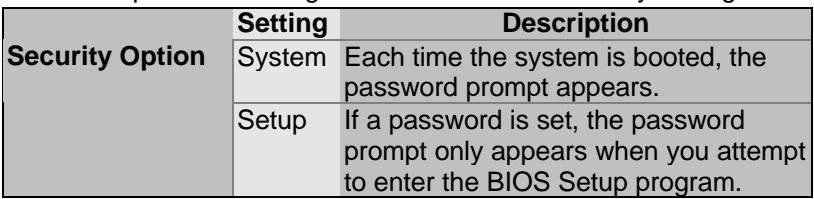

#### **3-3.5 Other Control Options**

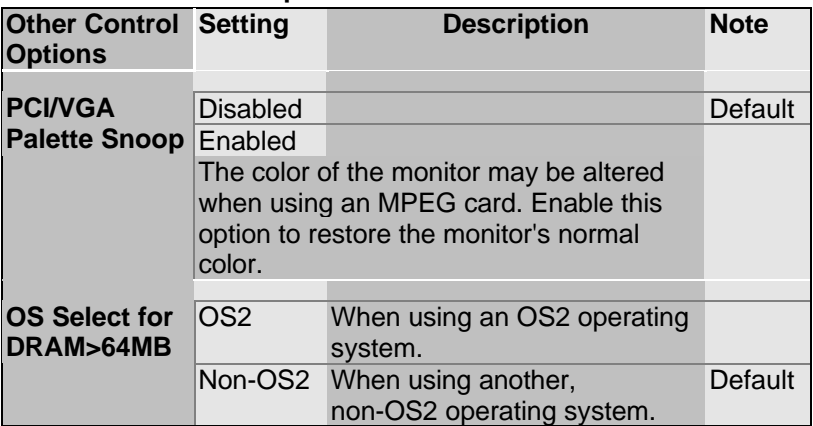

#### **3-3.6 Typematic Settings**

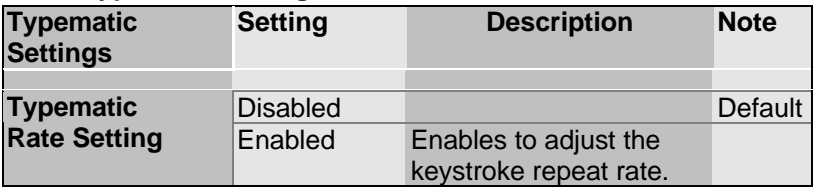

#### **Typematic Settings (Continued)**

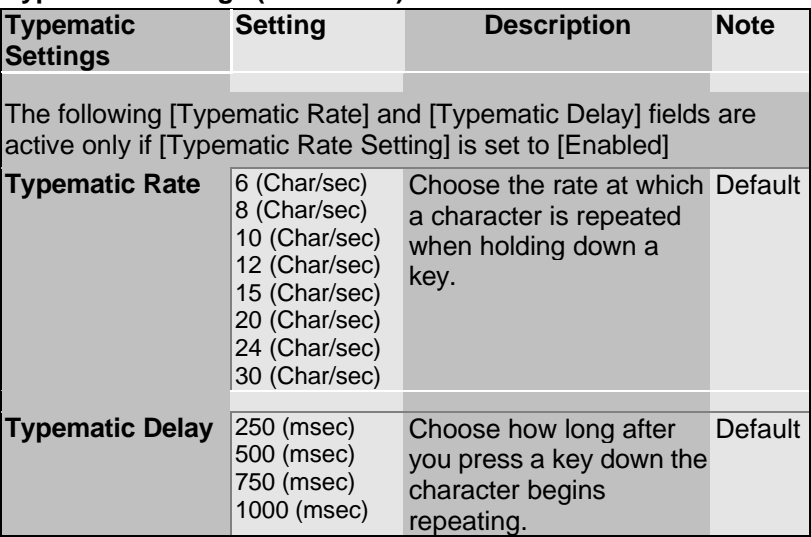

#### **3-3.7 Other Control Options**

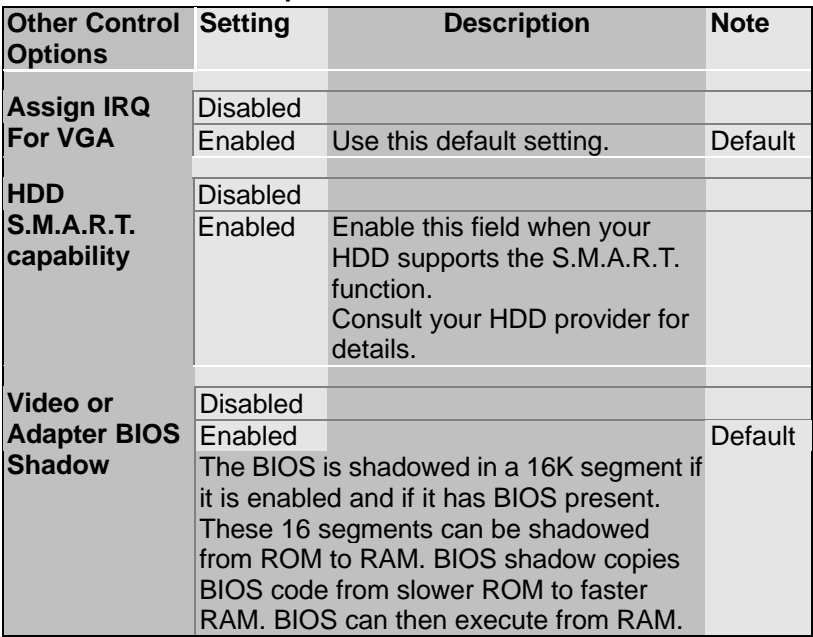

## **3-4 CHIPSET FEATURES SETUP**

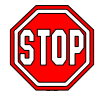

*Caution:* Change these settings only if you are already familiar with the Chipset.

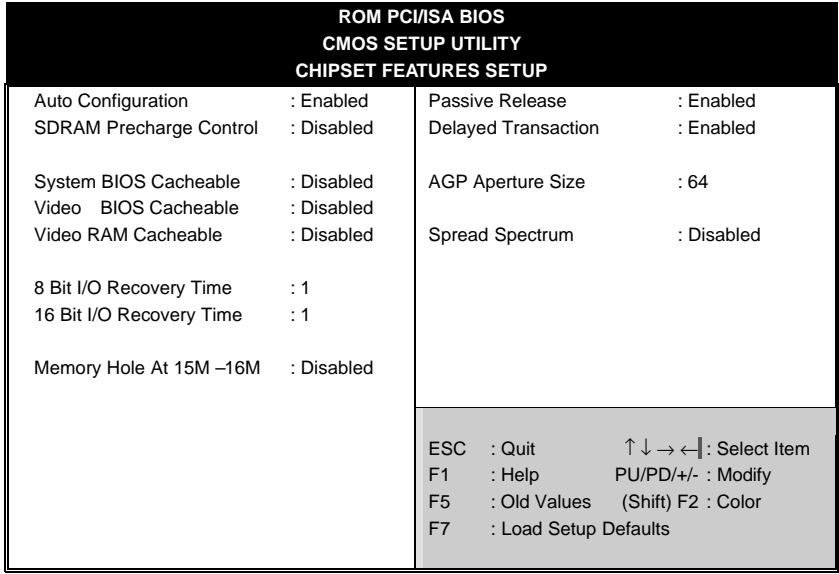

The [CHIPSET FEATURES SETUP] option changes the values of the chipset registers. These registers control the system options in the computer.

After you have completed the changes, press [Esc] and follow the instructions on your screen to save your settings or exit without saving.

The following table describes each field in the CHIPSET FEATURES SETUP Menu and how to configure each parameter.

#### **3-4.1 CHIPSET FEATURES SETUP**

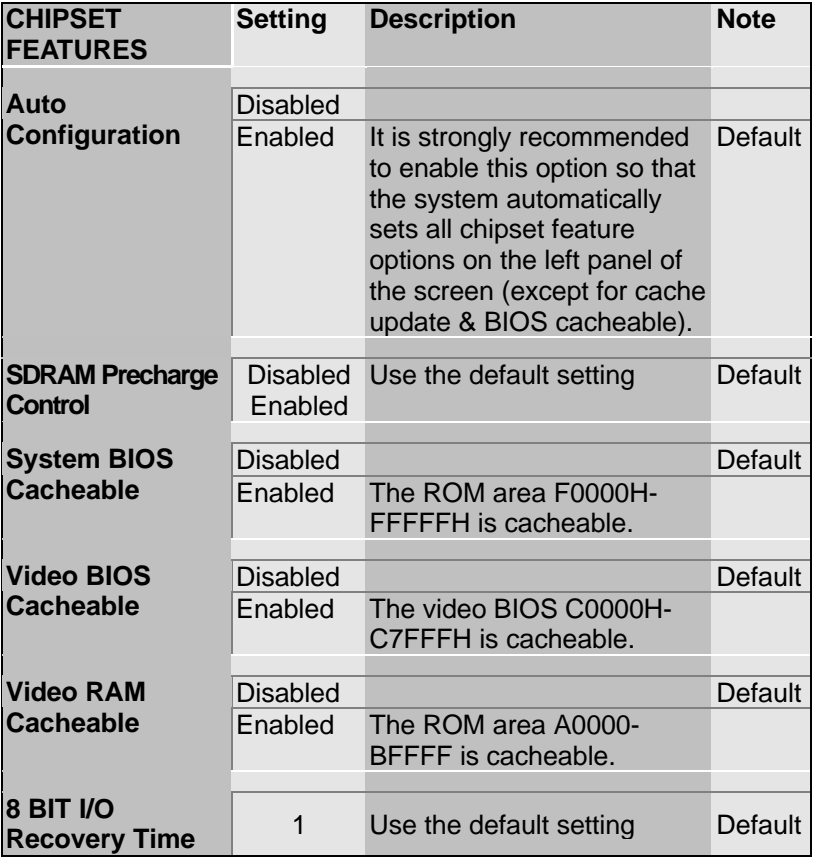

#### **CHIPSET FEATURES SETUP (Continued)**

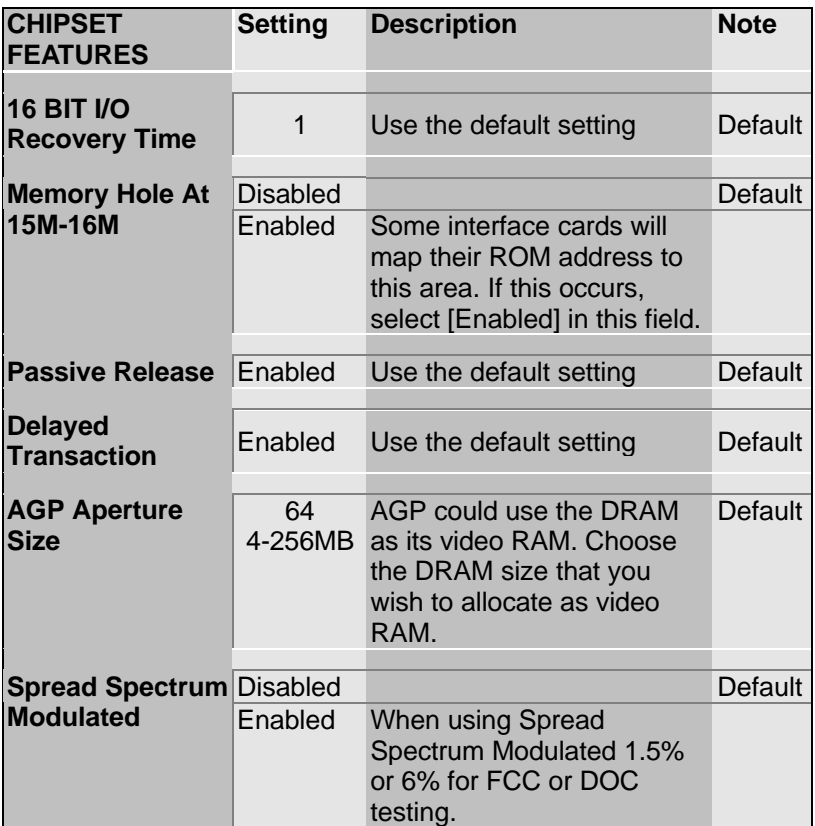

## **3-5 POWER MANAGEMENT SETUP**

The [POWER MANAGEMENT SETUP] sets the system's power saving functions.

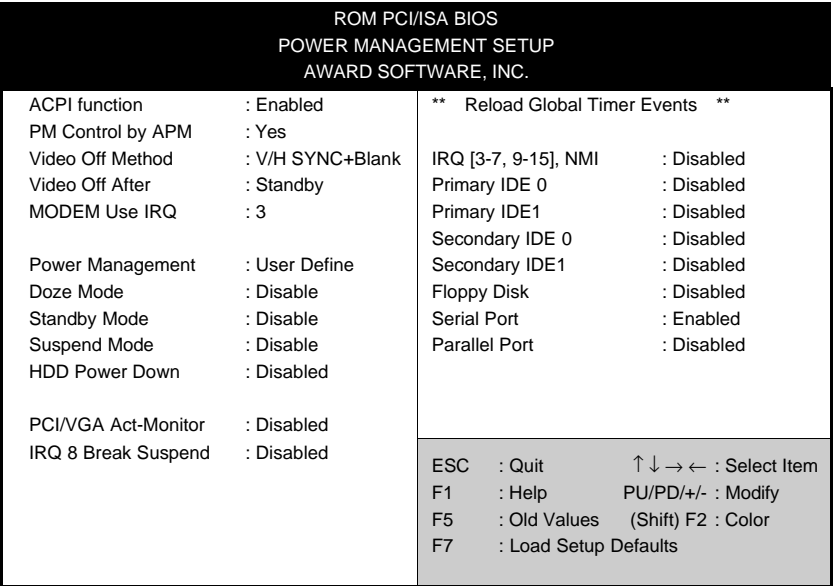

After you have completed the Power Management Setup, press [Esc] to return to the Main Menu.

#### **3-5.1 Power Management Controls**

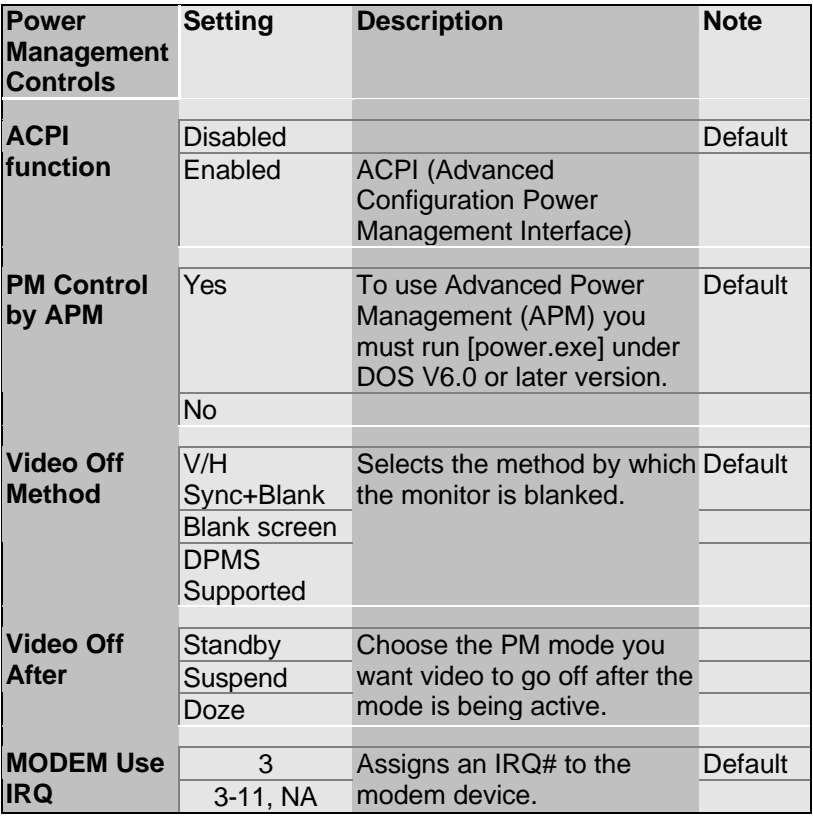

#### **3-5.2 PM Timers**

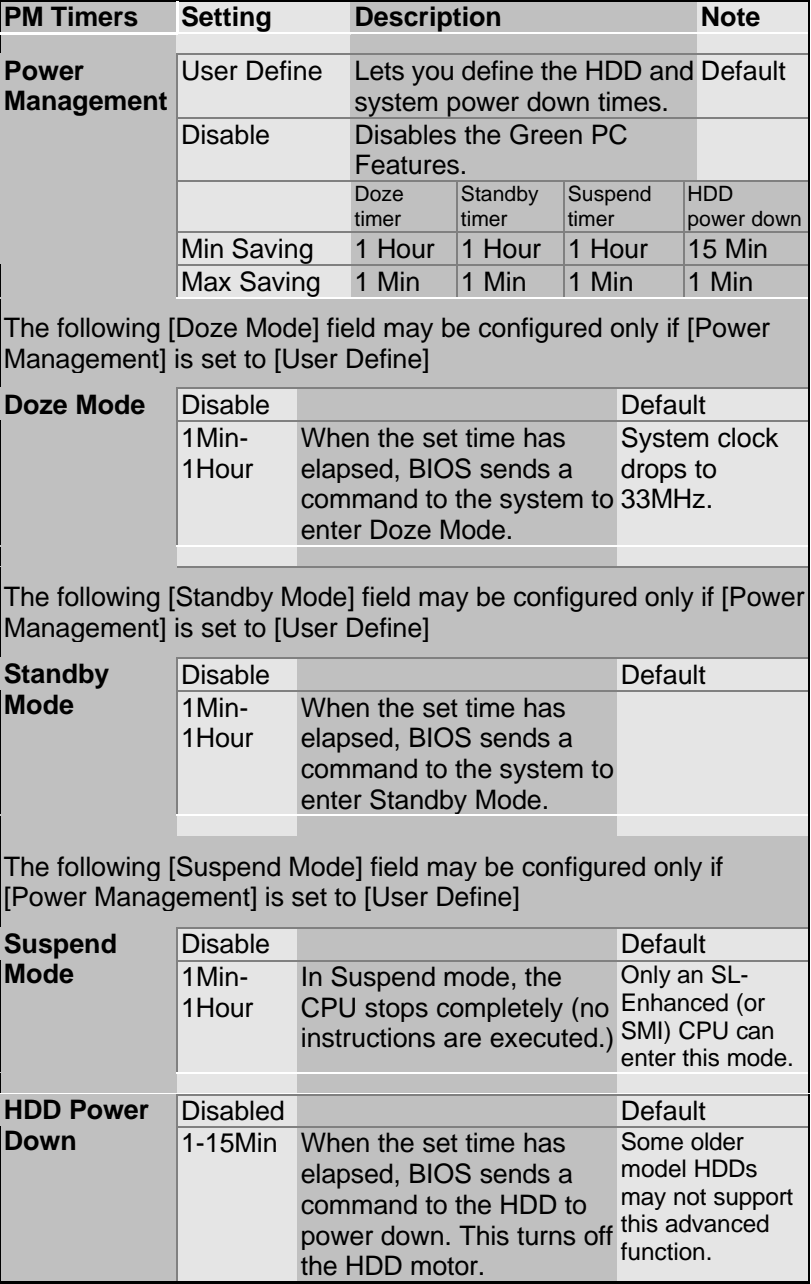

#### **3-5.3 PM Events**

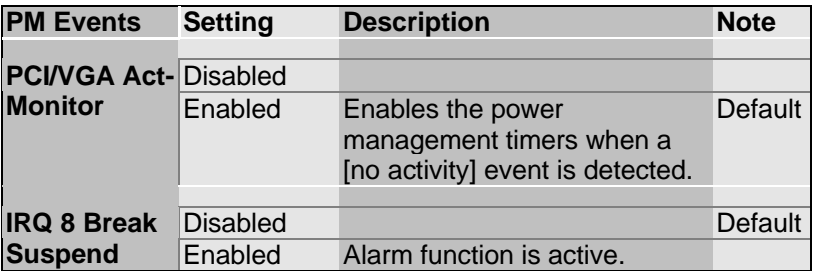

#### **3-5.4 Reload Global Timer Events**

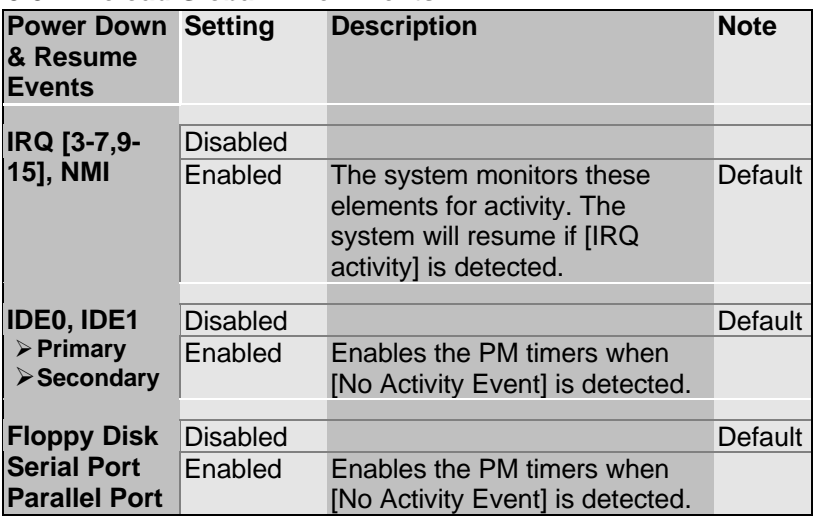

## **3-6 PNP/PCI CONFIGURATION SETUP**

This option sets the Motherboard's PCI Slots.

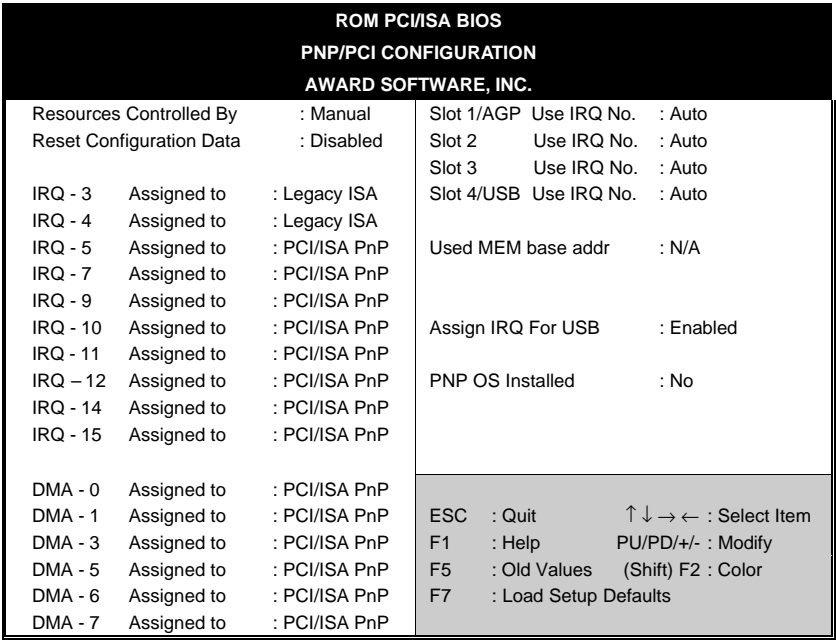

*Note:* Starred (\*) items will disappear when the [Resources Controlled By] option is set to [Auto].

After you have completed the PCI Slot Configuration, press [Esc] and follow the instructions on your screen to save your settings or exit without saving.

#### **3-6.1 PNP/PCI Configuration Controls**

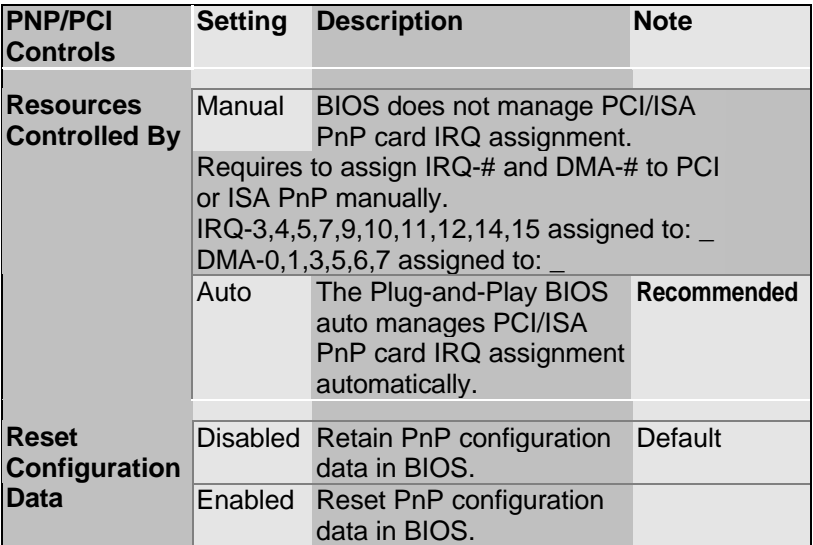

#### **3-6.2 PNP/PCI Configuration Setup**

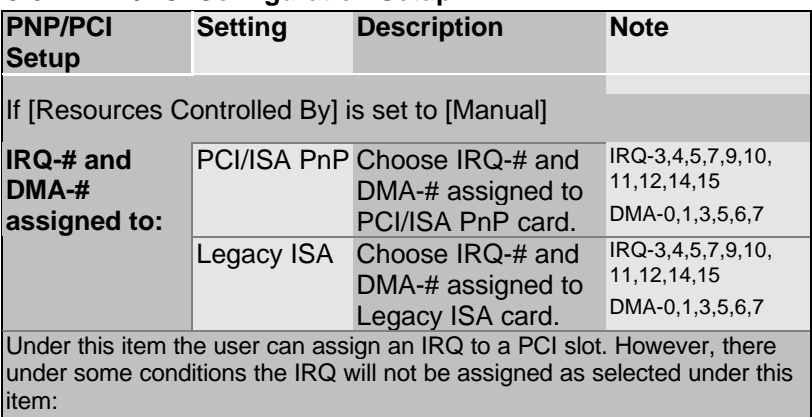

1. IRQs 0, 1, 2, 6, 8, 13 can NOT be assigned, because they are fixed.

2. IRQs 5, 9, 10, 11 are available

3. IRQs 3,4,7,12,14 and 15 will only be assigned if they are free. See the table below on how to free them:

#### **PNP/PCI Configuration Setup (Continued)**

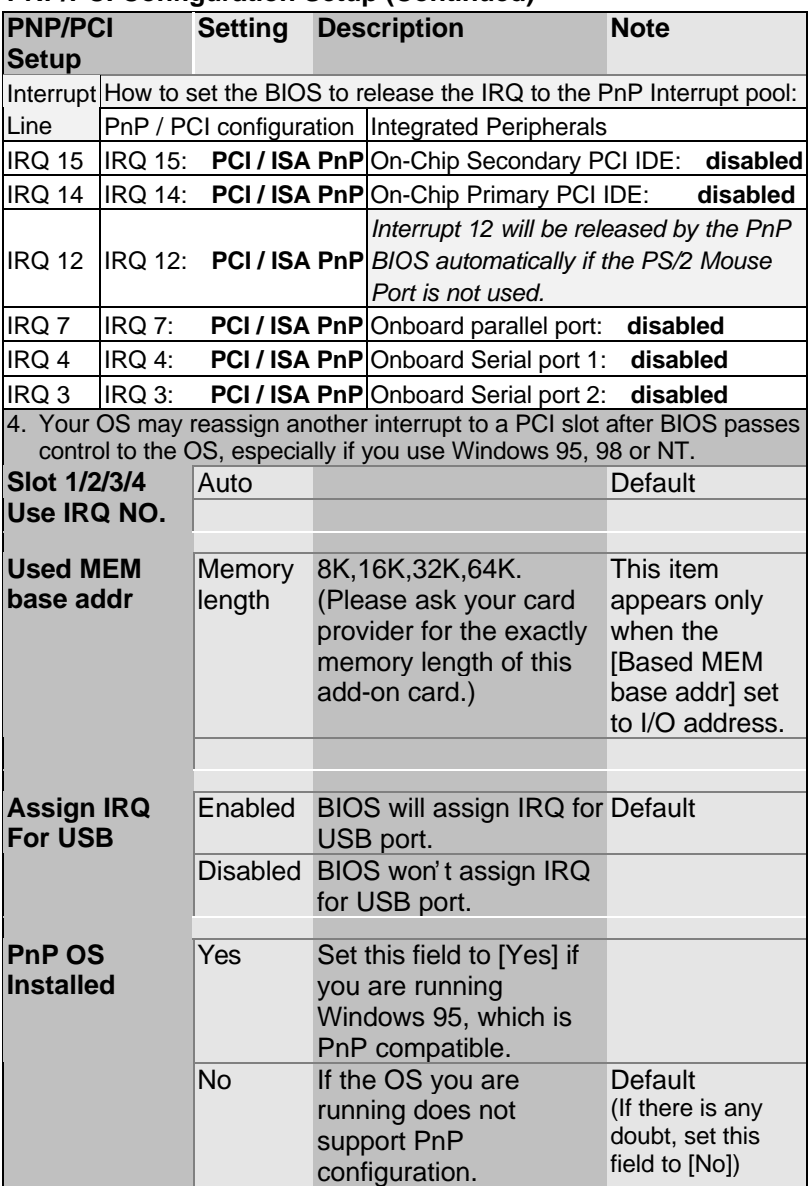

## **3-7 LOAD SETUP DEFAULTS**

Select the [LOAD SETUP DEFAULTS] option from the Main Menu to load the system values you have previously saved. This option is recommended if you need to reset the system setup and to retrieve the old values.

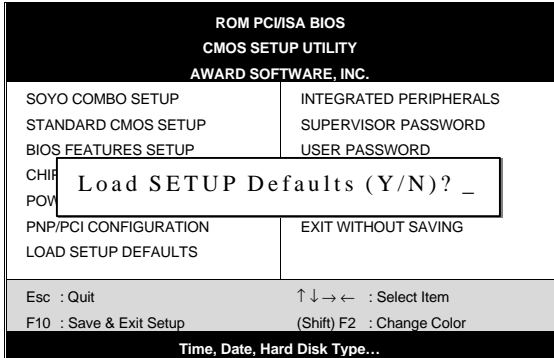

Type [Y] to use the Setup Defaults followed by [Enter] or otherwise [N] to return to the Main Menu and keep current values.

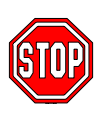

*Warning:* If you run into any problem after changing the BIOS configuration, please load the SETUP DEFAULTS for stable performance.

## **3-8 INTEGRATED PERIPHERALS**

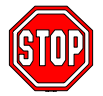

*Caution:* Change these settings only if you are already familiar with the Chipset.

The [INTEGRATED PERIPHERALS] option changes the values of the chipset registers. These registers control the system options in the computer.

The following screen shows setup default settings.

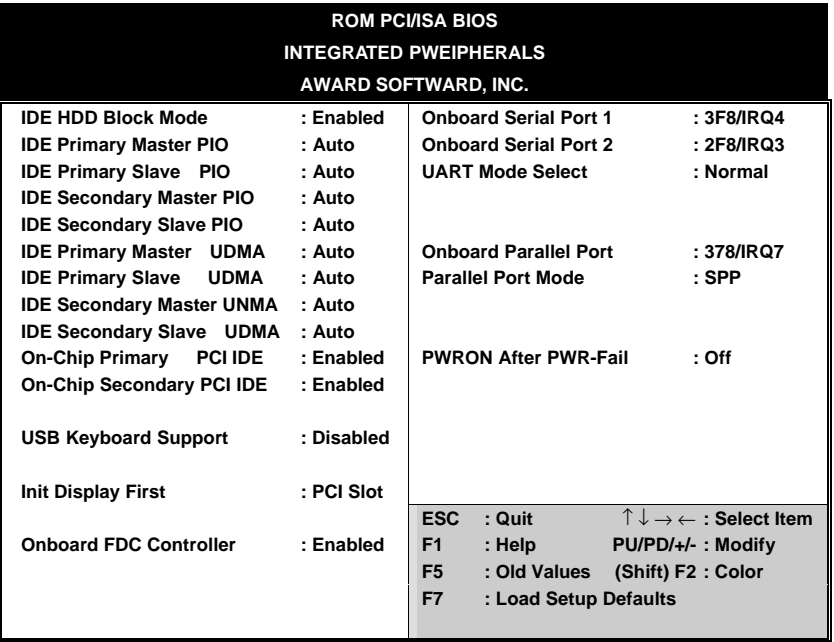

The following tables describe each field in the INTEGRATED PERIPHERALS Menu and provide instructions on how to configure the IDE controls, FDC controls, and the onboard serial and parallel ports.

#### **3-8.1 IDE Device Controls**

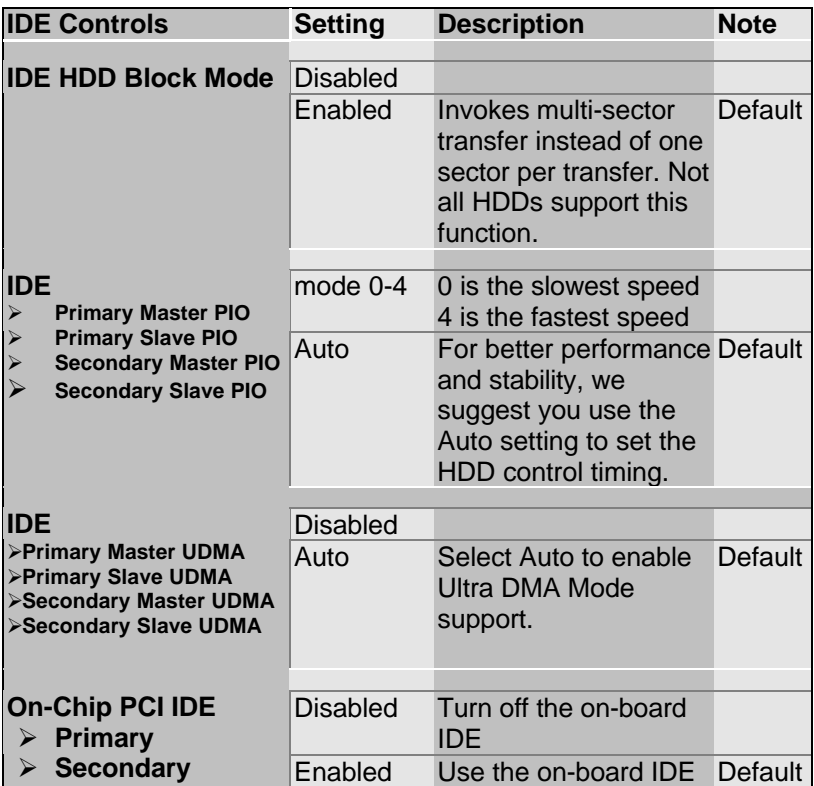

#### **3-8.2 Keyboard Controls**

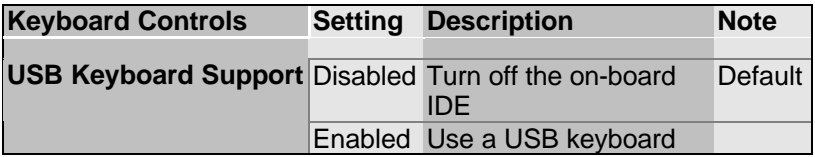

#### **3-8.3 Init Display Controls**

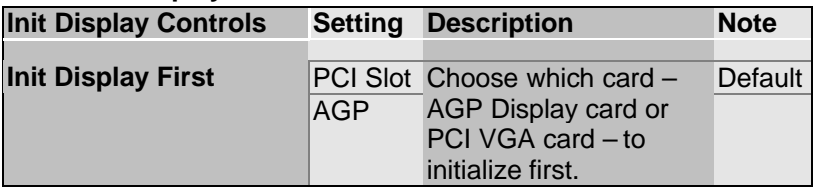

#### **3-8.4 FDC Controls**

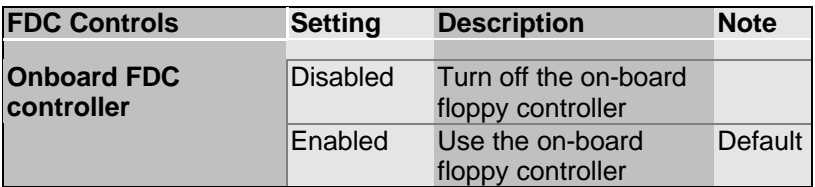

#### **3-8.5 Onboard Serial Ports**

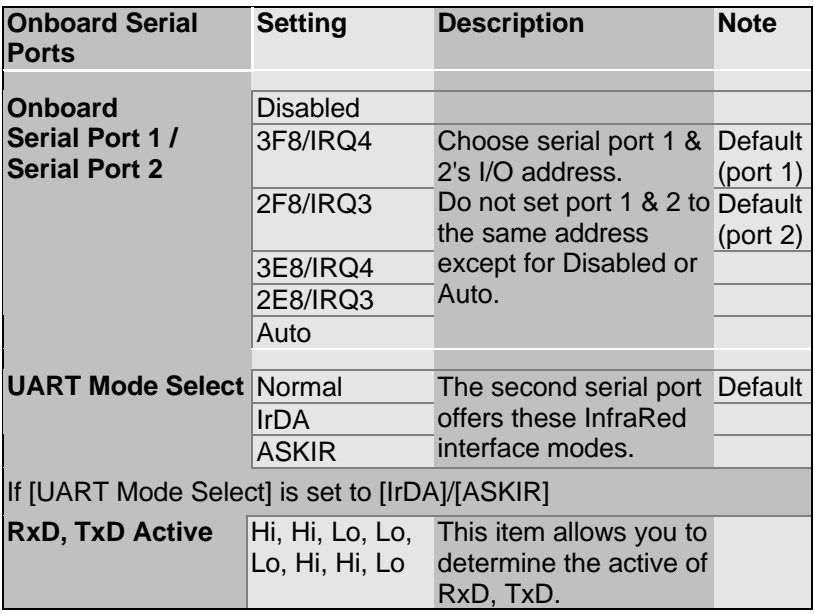

#### **3-8.6 Onboard Parallel Ports**

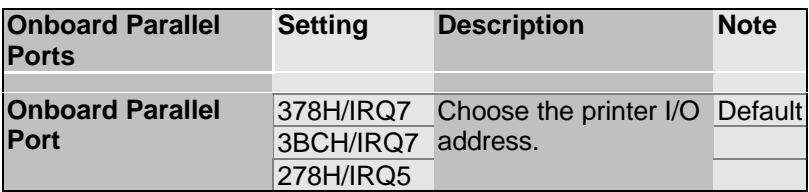

#### **Onboard Parallel Ports (Continued)**

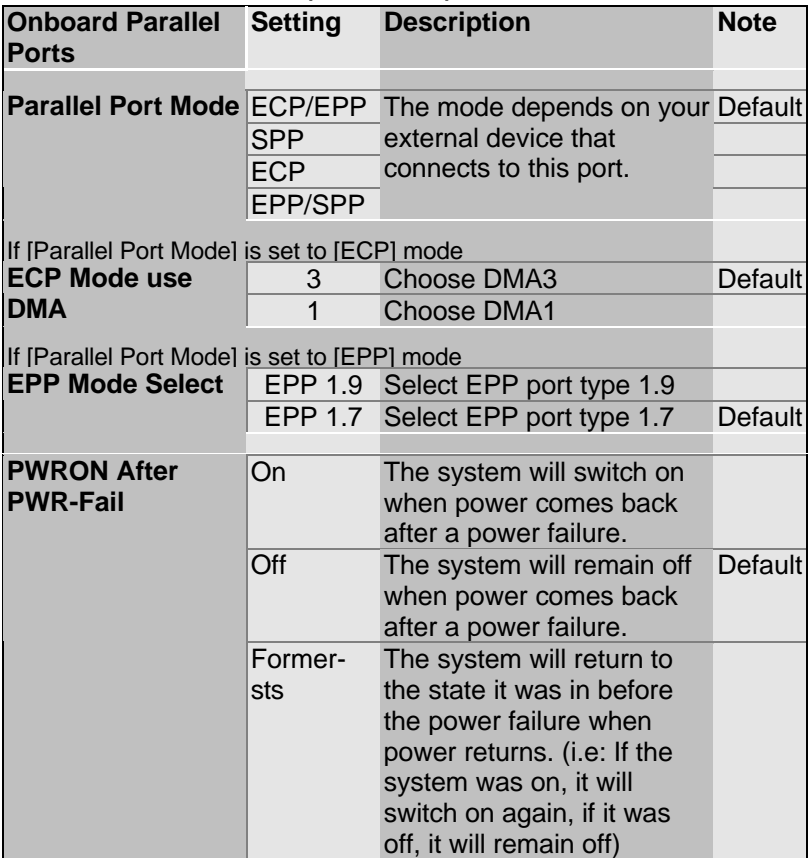

#### **3-8.7 MULTI I/O ADDRESSES**

Default settings for multi-I/O addresses are as follows:

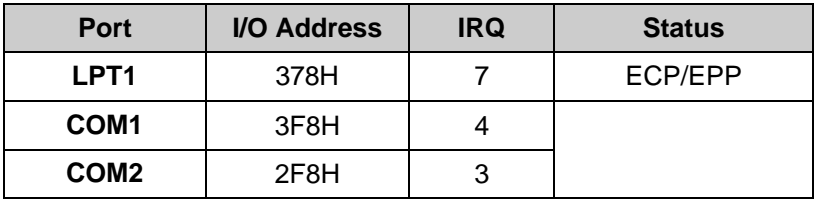

*Warning:* If a default I/O address conflicts with other I/O cards such as sound card, you must change one of the I/O addresses to remedy to this address conflict. (I/O addresses can be adjusted from the BIOS Setup Utility)

## **3-9 SUPERVISOR PASSWORD**

Based on the setting you have made in the [Security Option] of the [BIOS FEATURES SETUP] section, the password prevents access to the system or the setup program by unauthorized users. Follow this procedure to set a new password or disable the password:

- 1. Choose [BIOS FEATURES SETUP] in the Main Menu and press [Enter]. Select the [Security Options] item and set the field to:
	- a. [System]: The password is required every time the system is booted. This means only a person who knows the password can use this computer.
	- b. [Setup]: The password is required only when you attempt to enter the BIOS Setup program.

2. Choose [SUPERVISOR PASSWORD] from the Main Menu and press [Enter]. The following prompt appear:

Enter Password:

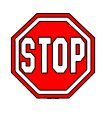

*Warning:* If you forget or lose the password, the only way to access the system is to set jumper JP5 to clear the CMOS RAM. All setup information is lost and you must run the BIOS setup program again.

*Note:* If you do not wish to use the password function, press [Enter] directly and the following message appears:

Password Disabled!!

3. Enter your new password and press [Enter]. The following message appears, prompting to confirm the new password:

Confirm Password:

4. Re-enter your password and then press [Enter] to exit to the Main Menu.

This diagram outlines the password selection procedure:

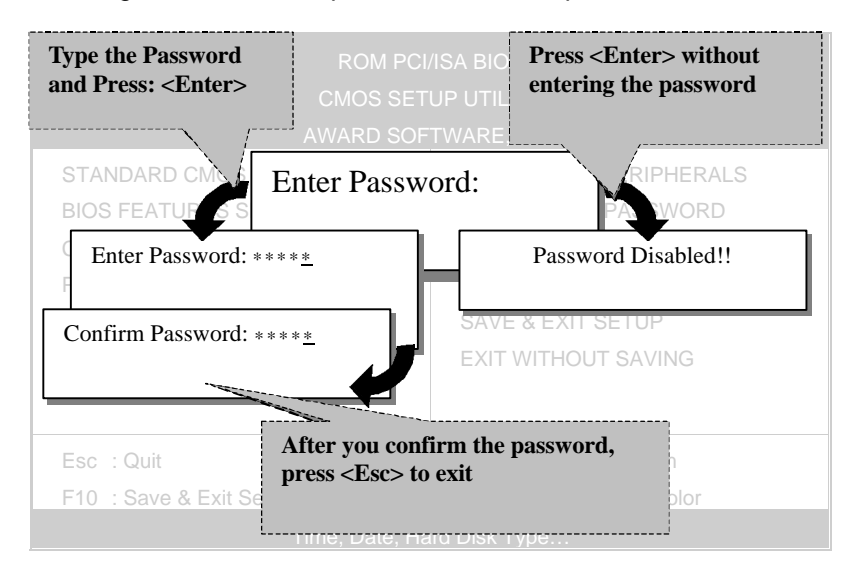

## **3-10 USER PASSWORD**

When the user password option is on, you are not allowed to change any setting in the [CMOS SETUP UTILITY] except for changing the user's password.

The password setting procedure is similar to that for the [SUPERVISOR PASSWORD] (Refer to section 3-9).

## **3-11 IDE HDD AUTO DETECTION**

This Main Menu function automatically detects the hard disk type and configures the STANDARD CMOS SETUP accordingly.

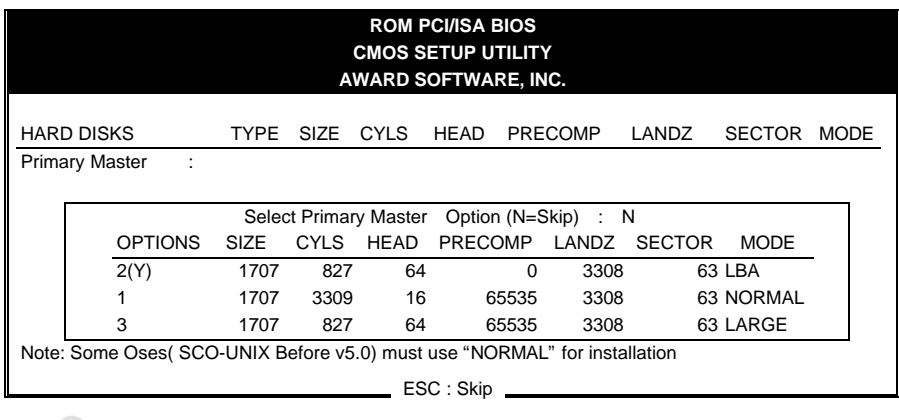

 $\frac{1}{2}$ 

*Note:* This function is only valid for IDE type of hard disk drives.

# Chapter 4

# **DRIVERS INSTALLATION**

Your SY-7IZB+ Motherboard comes with a CD-ROM labeled "SOYO CD." The SOYO CD contains the user's manual file for your new Motherboard, the drivers software available for installation, and a database in HTML format with information on SOYO Motherboards and other products.

The SOYO CD Start Up Program automatically detects which SOYO Motherboard you own and displays the corresponding model name.

## **Step 1. Insert the SOYO CD into the CD-ROM drive**

The SOYO CD will auto-run, and the SOYO CD Start Up Menu will display as shown below.

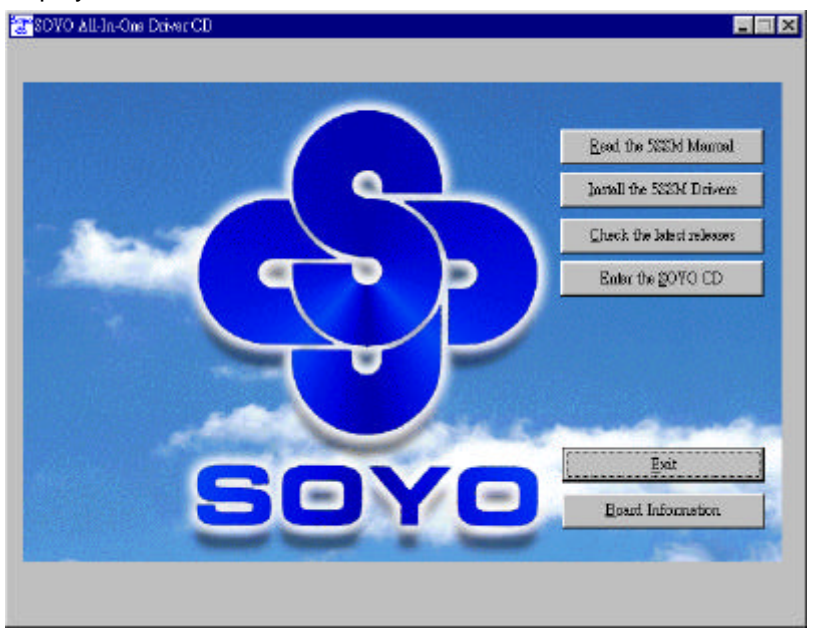

**60**

## **Step 2. Install Drivers and Utilities**

Click the Install Drivers button to display the list of drivers software that can be installed with your Motherboard. The Start Up program displays the drivers available for the particular model of Motherboard you own. We recommend that you only install those drivers.

#### **The following drivers are available for Windows 95**

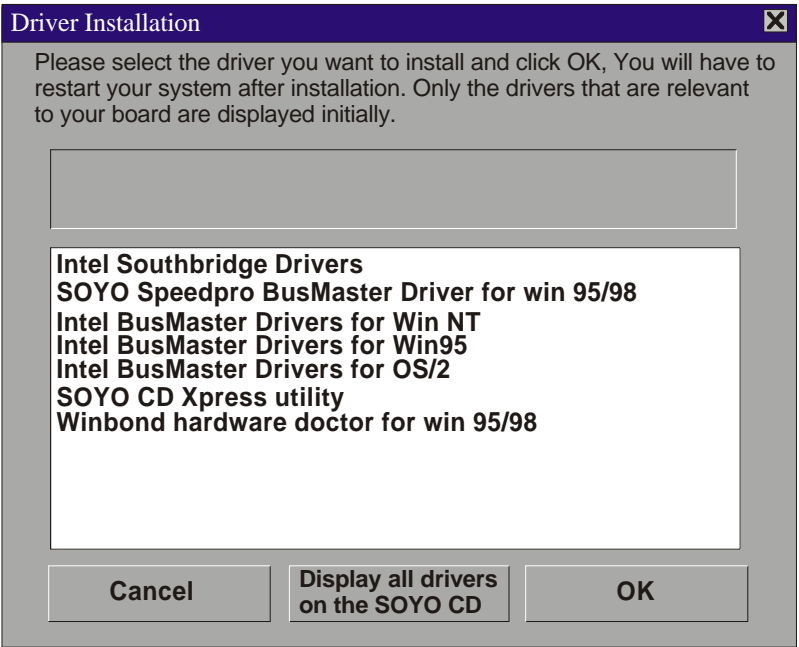

#### **(Driver Installation Menu)**

#### **The following drivers are available for Windows 98**

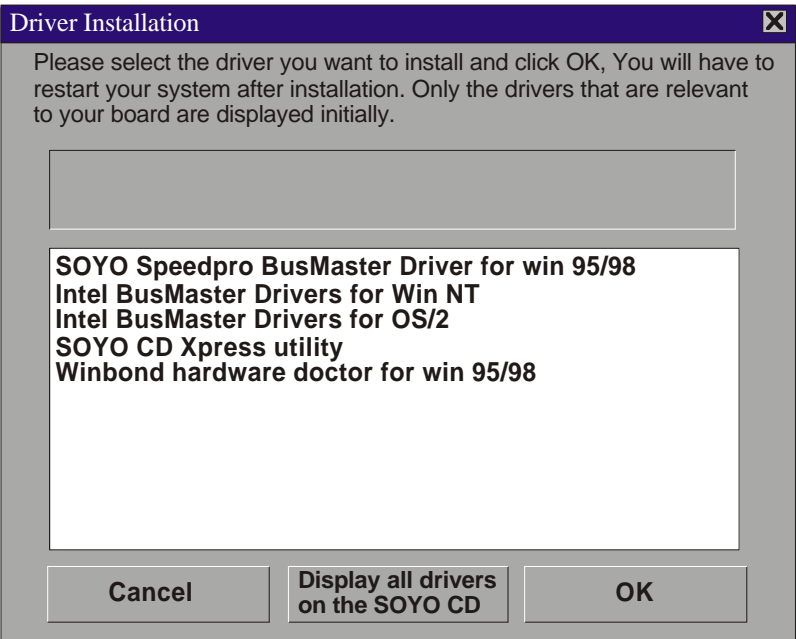

#### **(Driver Installation Menu)**

However, to display the list of all drivers software available with SOYO Motherboards, click the *Display all drivers on the SOYO CD* button. Please make sure to install only the drivers adapted to your system, or otherwise this cause system malfunctions.

#### **A short description of all available drivers follows:**

#### ÿ **Intel Southbridge Drivers**

Because Windows 95 does not recognize the Southbridge of the newer Intel chipsets (TX, BX, ZX etc) this utility has to be run, it will update the necessary Windows files. (Only for Windows 95)

## ÿ **SOYO SpeedPro Busmaster Driver for Win 95/98** Without the busmaster drivers the CPU will need to be involved every time data is read from or written to the Harddisk. The

busmaster drivers make use of DMA (Direct Memory Access) to relieve the CPU of this burden, thus speeding up the system.

The SOYO SpeedPro driver makes use of an advanced caching algorithm, which gives it an advantage over other busmaster drivers.

- ÿ **Intel Busmaster Drivers for Windows 95**
- ÿ **Intel Busmaster Drivers for Win NT**
- ÿ **Intel Busmaster Drivers for OS/2**

These are the official busmaster drivers as supplied by Intel.

*Note: Do NEVER install two types of busmaster drivers on*  $\triangledown$ *your system, this will lead to conflicts and system instability. Therefore, if you install the SOYO SpeedPro Busmaster driver you can NOT install the Intel Busmaster drivers. Before installing a new busmaster driver first UNINSTALL the old busmaster driver.*

## ÿ **SOYO CD Xpress Utility**

This utility will enhance your CD-ROM Drive data-thoughput by using space on the Harddisk as cache. This way application programs can access data faster. This utility is suitable for Windows 95/98.

## ÿ **Winbond hardware doctor for Windows xx**

Your motherboard comes with a hardware monitoring IC. By installing this utility Temperature, Fan speed and Voltages can be monitored. It is also possible to set alarms when current system values exceed or fall below pre-set values.

Because the Hardware monitor comes with default monitoring settings that may not be appropriate to the configuration of the actual system, it is possible that the user will have to change some of these settings.

#### $\bullet$  **Core voltage**

The core voltage differs between generations of Intel CPUs, if the Hardware monitor gives a warning, the settings for the safe range of the core voltage has to be adjusted. This can be done by simply clicking and dragging the upper and lower limit bars.

For example:

Newer Celeron<sup>™</sup> CPUs have a core voltage of 2.0V. Therefore, set the CPU Vcore limits to 1.8V and 2.2V.

#### **• Fan speed**

The Hardware monitor can keep track of three fans. If the user does not use all fans, the fans that are not in use should be disabled in the Hardware monitor program, otherwise the Hardware monitor will give an alarm. If this happens, make sure to disable monitoring for that fan.

## **Step 3. Check the Latest Releases**

Click the 'Check the latest Releases' button to go the SOYO Website to automatically find the latest BIOS, manual and driver releases for your motherboard. This button will only work if your computer is connected to the internet through a network or modem connection. Make sure to get your modem connection up before clicking this button.

## **Step 4. Enter the SOYO CD**

Click the *Enter SOYO CD* button to enter the SOYO HTML database. The Start Up program will activate the default HTML browser installed on your system (for example, Internet Explorer or Netscape) to visualize the contents of the SOYO CD.

The SOYO CD contains useful information about your Motherboard and other SOYO products available in as many as eleven different languages. For your convenience, this information is available in HTML format, similar to the format widely used on the Internet.

## **Step 5. Select which driver you want to install and click** *OK*

*Notice 1:* You may click *Cancel* to abort the driver installation and return to the main menu.

*Notice 2:* Once you have selected a driver, the system will automatically exit the SOYO CD to begin the driver installation program. When the installation is complete, most drivers require you to restart your system before they can become active.

Free Manuals Download Website [http://myh66.com](http://myh66.com/) [http://usermanuals.us](http://usermanuals.us/) [http://www.somanuals.com](http://www.somanuals.com/) [http://www.4manuals.cc](http://www.4manuals.cc/) [http://www.manual-lib.com](http://www.manual-lib.com/) [http://www.404manual.com](http://www.404manual.com/) [http://www.luxmanual.com](http://www.luxmanual.com/) [http://aubethermostatmanual.com](http://aubethermostatmanual.com/) Golf course search by state [http://golfingnear.com](http://www.golfingnear.com/)

Email search by domain

[http://emailbydomain.com](http://emailbydomain.com/) Auto manuals search

[http://auto.somanuals.com](http://auto.somanuals.com/) TV manuals search

[http://tv.somanuals.com](http://tv.somanuals.com/)